# **UNIVERZITA PALACKÉHO V OLOMOUCI**

Pedagogická fakulta Katedra matematiky

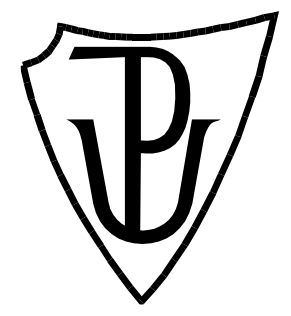

*Užití a porovnání programů GeoGebra a Cabri ve vybraných typech konstrukčních úloh řešených na ZŠ.*

**BAKALÁŘSKÁ PRÁCE**

Autor: **Jan Doubrava**

Vedoucí práce: **Mgr. David Nocar, Ph.D.** 

"Prohlašuji, že jsem předloženou bakalářskou práci vypracoval samostatně za použití citované literatury."

V Olomouci dne: 19. 4. 2017

Jan Doubrava

#### **Poděkování**

Na tomto místě bych rád poděkoval svému vedoucímu bakalářské práce panu Mgr. Davidu Nocarovi, Ph.D. za cenné rady a připomínky, které přispěly k vytvoření a zdokonalení této práce.

# **Obsah**

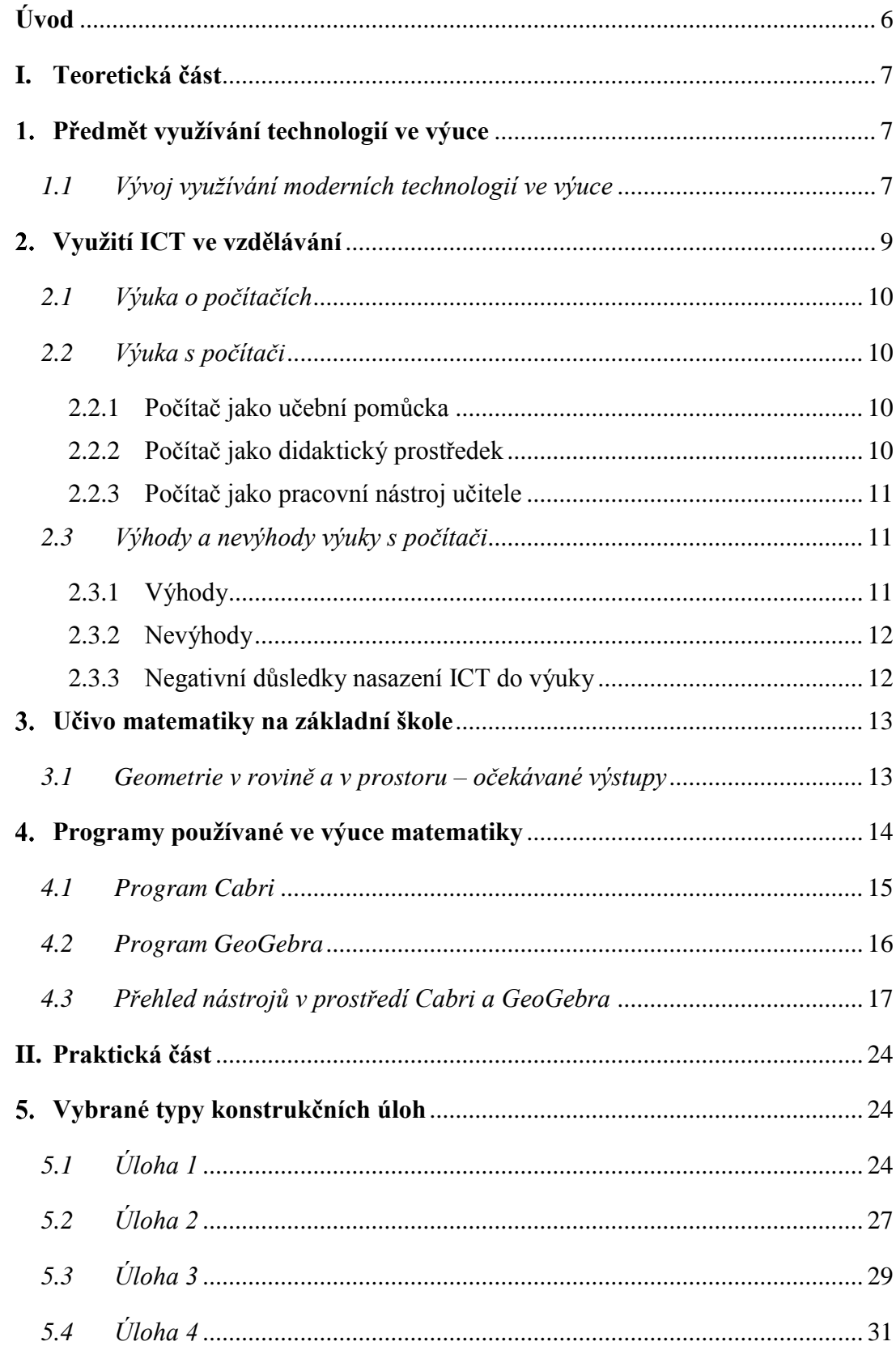

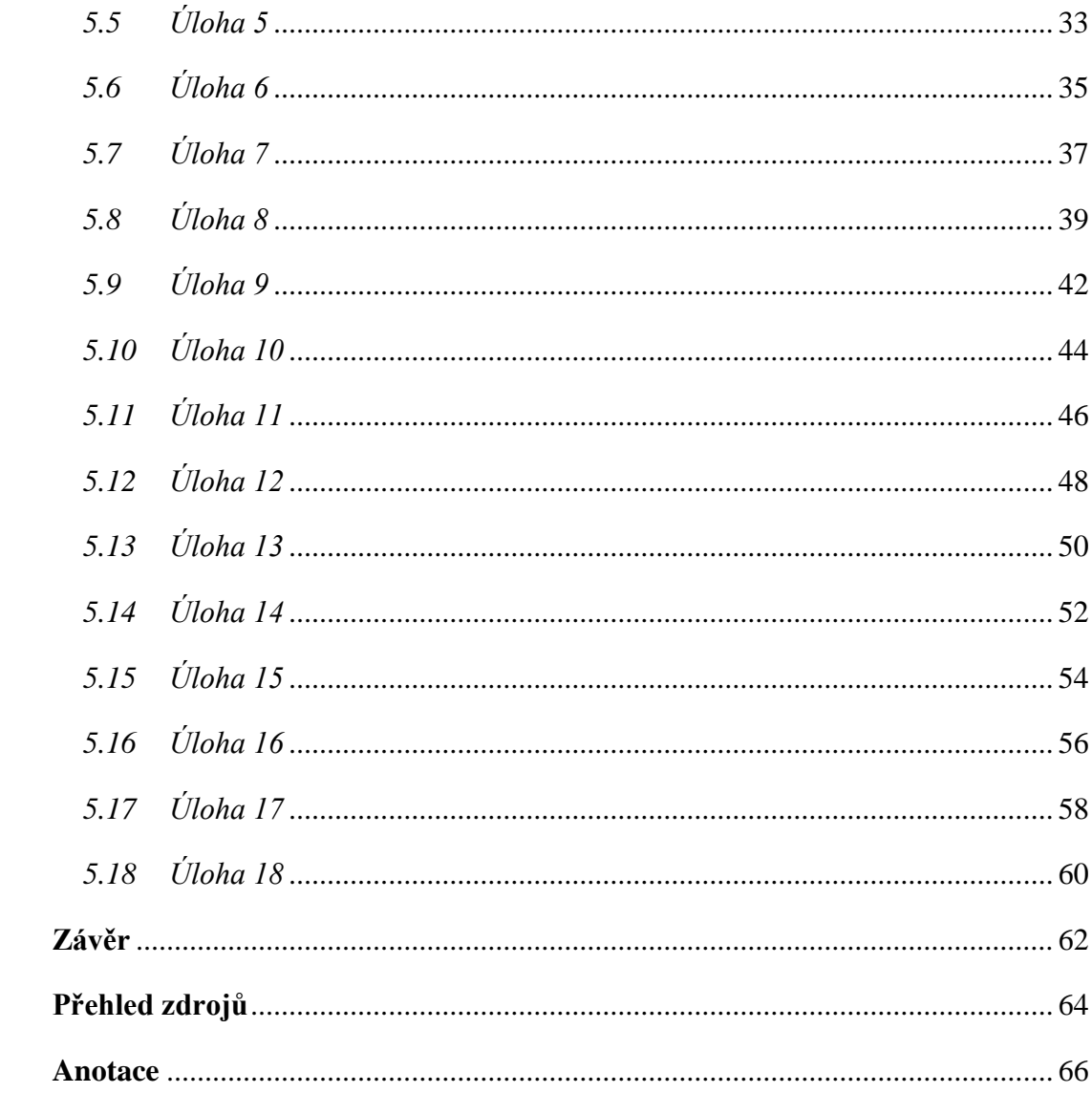

# <span id="page-5-0"></span>*Úvod*

Jako student pedagogické fakulty a budoucí učitel jsem při výběru tématu pro svou bakalářskou práci hledal takové zadání, které by pro mě mohlo být přínosem i v budoucnu. Vzhledem k tomu, že mým oborem je matematika a informační výchova, rozhodl jsem se oba obory v své práci vhodně propojit. V současné době se hodně hovoří o využití ICT ve vzdělávání a o matematické gramotnosti. Proto jsem pro svou práci zvolil téma, které je společným jmenovatelem obou problematik.

Cílem mojí práce je posoudit a porovnat dva nejrozšířenější programy, které lze využít při probírání učiva konstrukční geometrie na základní škole. Jedná se o programy Cabri a GeoGebra.

Teoretická část začíná první kapitolou o obecné historii ICT ve vzdělávání, výukou o počítačích a výukou s počítači. Ve druhé kapitole se zmiňuji o postavení počítače í při přípravě učitele do výuky, dále se pak velmi stručně zamýšlím nad výhodami a nevýhodami využívání počítačů ve výuce.

V další kapitole se věnuji učivu matematiky na základní škole a uvádím ty části RVP, které se zaměřují na konstrukční geometrii, přesněji geometrii v rovině a v prostoru.

V následující kapitole se zaměřuji na stručné představení obou programů, Cabri a GeoGebra, na jejich vývoj, základní popisy jednotlivých úvodních obrazovek. V závěru teoretické části práce pak rozvedu, jaké nástroje mají oba programy na první pohled společné a v čem se naopak liší, stručně nastíním funkcionalitu jednotlivých nástrojů.

V praktické části se budu soustředit na určité konstrukční úlohy vybrané z učiva základní školy. Jednotlivá zadání budu sestrojovat postupně v obou programech. V závěru pak vyhodnotím, který program je vhodnější pro využití ve výuce.

#### <span id="page-6-0"></span>**I. Teoretická část**

#### <span id="page-6-1"></span>1. *Předmět využívání technologií ve výuce*

Zavádění moderních technologií do výuky není hitem posledního desetiletí. V následujících odstavcích budeme sledovat historii ICT ve vzdělávání. [\[1\]](#page-63-1)

Už od doby, kdy se v naší společnosti začaly objevovat první počítače, nastaly spekulace o tom, jaký bude obsah předmětu, který se těmito moderními informačními technologiemi bude zabývat. Hledal se dokonce i název tohoto předmětu: počítače, výpočetní technika, informační a komunikační technologie, informatika, computer science.

Příprava vyučujících do hodin informatiky má další specifika, technologie se neustále vyvíjejí, jakmile se naučíme poznatky a dovednosti související s danou technologií, objeví se další novinky.

A nyní je před učiteli další krok, zvládnout a naučit se ovládat nové technologie a pak je umět nasadit vhodným způsobem do výuky aprobovaného předmětu.

Tím se učitel, který chce modernizovat formu výuky a učinit ji pro žáky přitažlivějším a zajímavější zapojením informačních technologii, dostává do role studenta. Musí strávit poměrně dost času samostudiem a přípravou do výuky.

V posledních letech se počítače, tablety, interaktivní tabule či dataprojektor stávají nedílnou součástí vybavení každé školy.

#### <span id="page-6-2"></span>*1.1 Vývoj využívání moderních technologií ve výuce*

Od doby, kdy se první počítače začaly objevovat ve školách (třeba i obrovská skříň v klimatizované hale), nastaly spekulace o tom, jaký bude nebo by měl být obsah předmětu, který by naučil studenty dovednostem s novou technikou. Hledal se dokonce i název tohoto předmětu, na kterém se mnoho pedagogů neshodlo: počítače, výpočetní technika, informatika, computer science. Dalším problémem byl neustálý vývoj technologií. Jakmile se naučíme poznatky a dovednosti související s danou technologií, hned se objeví novinky, a tudíž můžeme zapomenout na to, co umíme. Například v matematice a fyzice si mohli pedagogové udělat přípravy na celou kariéru, ale u moderních technologií to tak nejde. [\[1\]](#page-63-1)

Pokud chceme používat moderní technologie ve výuce, měli bychom sledovat vývoj techniky či technických zařízení. To ovšem není tak jednoduché, jak vidíme v samotných školách. Technické vymoženosti, které jsou pro nás běžné, pronikají do škol velice pomalu. A když už se tam dostanou, chybí metodika využívání těchto technologií. [\[1\]](#page-63-1)

Někteří učitelé stále mají na využití technologie ve výuce skeptický názor. Tento stav lze shrnout do věty: "*Ve školství k žádné převratné změně od vynálezu knihtisku nedošlo."* [\[1\]](#page-63-1)

První pokusy o využití počítačů ve výuce byly uskutečněny na sálových počítačích, na nichž se zpracovávaly zejména matematické a inženýrské výpočty, a to převážně na vysokých školách. Na středních školách se nejdříve začala zařazovat problematika algoritmizace.

S nástupem osobních počítačů se začala postupně rozvíjet i výuka informatiky na středních, posléze i na základních, školách. Pedagogové, kteří se chtěli v uvedeném oboru angažovat, museli své znalosti získávat samostudiem či navštěvovali školení počítačových firem.

V osmdesátých letech minulého století se poprvé objevuje pojem počítačová gramotnost. Dochází k masovějšímu nasazování výpočetní techniky do škol všech typů. Učitelé si doplňují či rozšiřují svou aprobaci o výuku výpočetní techniky. V dalších letech jsou pak proškolování ve využívání výpočetní techniky i učitelé jiných aprobací. Je vytvořena koncepce státní informační politiky ve vzdělávání.

Následují výkonnější a uživatelsky ještě přátelštější počítače, které jsou propojovány a sdíleny v lokálních a později i globálních sítích, objevují se nové technologie: multimédia a internet. Prosazuje se trend integrování informační technologie do osnov všech předmětů a počítače se dostávají i do domácností, do jednotlivých počítačových

pracovišť, do počítačových klubů. Příprava pedagogů spočívá v nácviku dovedností při práci s počítačem a je zaměřena na jeho využívání ve výukových hodinách.

Dnes jsou počítače běžným vybavením na všech typech škol, učitelé využívají počítače nejen ke svým přípravám, ale i ve výuce. Jsou zřizovány počítačové učebny, které slouží nejen pro výuku informatiky a výpočetní techniky, ale na středních školách i pro výuku odborných předmětů jako jsou konstrukční cvičení, CAD projektování, modelování, navrhování a jiné.

Díky nejrůznějším výukovým programům lze počítače využívat téměř ve všech ostatních předmětech; např. v matematice GeoGebra, Cabri, při výuce cizích jazyků Quizlet, LearningsAps, Padlet.

#### <span id="page-8-0"></span> $2.$ *Využití ICT ve vzdělávání*

ICT (Information and Communication Technologies) je zkratka, označující informační a komunikační technologie. V češtině se používá zkratka IKT. Dříve se používala zkratka IT (Information Technologies), ale poté co počítače a uzavřené sítě začaly komunikovat, přidalo se slovo komunikační. <sup>[\[2\]](#page-63-2)</sup>

Informační a komunikační technologie se dělí na:

- Hardware technické vybavení počítače souhrnný název pro veškerá fyzická zařízení, kterými je počítač vybaven. <sup>[\[3\]](#page-63-3)</sup> Např. počítače a příslušenství, tablet, smartphone, PDA atd.
- Software programové vybavení počítače souhrnný název pro veškeré programy, které mohou na počítači pracovat. [\[3\]](#page-63-3)

Jak bylo zmíněno výše, učitelé mohou moderní technologie (stolní počítač, notebook, tablet) využívat k tvorbě příprav, ve vlastní výuce nebo k vedení povinné pedagogické dokumentace.

#### <span id="page-9-0"></span>*2.1 Výuka o počítačích*

Tento způsob využití počítače ve vzdělávání zahrnuje poznatky o technickém (hardware) a programovém (software) vybavení počítače. Dále se také využívá k seznámení s obsluhou a s ní související údržbou hardwaru a tvorbu softwaru [\[4\]](#page-63-4). Toto učivo bývá například náplni předmětů ICT (informační a komunikační technologie), VYT (výpočetní technika), INF (informatika). Žáci se v těchto předmětech učí nejen technické informace o počítačích a multimédiích, ale učí se i jejich základní obsluze a využití. Tematické plány těchto předmětů obsahují například kapitoly: internet, počítačová grafika, textový editor, tabulkový procesor a mnoho jiných. To vše na základní uživatelské úrovni v obtížnosti závisející na typu školy.

#### <span id="page-9-1"></span>*2.2 Výuka s počítači*

Dalším způsobem uplatnění počítače ve vzdělávání je počítačová výuka, která zahrnuje všechny možnosti využití počítače pro účely výuky jako pomůcky pro učitele a žáky. Takto pojatá výuka se může uplatnit ve všech předmětech. Při této formě výuky učitelé ani žáci nemusí mít znalost programovacích jazyků. Výuku s počítači lze rozdělit na výuku počítačově podporovanou a počítačově řízenou. [\[4\]](#page-63-4)

#### <span id="page-9-2"></span>**2.2.1 Počítač jako učební pomůcka**

V tomto případě budeme hovořit o jakékoli činnosti, kdy žáci používají v rámci celé vyučovací hodiny (a i při domácí přípravě) počítač v kontextu své odbornosti. Může se jednat o technickou stránku, jako například stavba počítače, schéma počítače či jiné technické detaily. Nebo lze počítač využít například při výuce programování, při tvorbě grafických návrhů, při konstrukčních cvičeních v oborech strojírenských či stavařských, při práci se zvukem či obrazem na umělecky zaměřených školách nebo na práci s obrázky a texty v oborech zabývajících se počítačovou grafikou.

#### <span id="page-9-3"></span>**2.2.2 Počítač jako didaktický prostředek**

Do této skupiny bych zařadil využití počítače při výuce jako interaktivního audiovizuálního prostředku při spojení s dataprojektory. Tato možnost nahrazuje dříve používaný zpětný projektor. Místo tvorby fólií mohou dnes učitelé vytvořit výukovou prezentaci například z programu MS PowerPoint nebo online dostupného prezentačního prostředku Prezi. Výhodou těchto prezentací je možnost vkládání dynamických efektů, které mohou více upoutat pozornost žáků. Dalším využitím počítače ve výuce je přehrávání či zaznamenávání zvukové nahrávky. Počítač tak plně zastoupí kazetové rekordéry a CD přehrávače. Novou možností, kterou počítače přinášejí do výuky, je využití internetu ve výuce. Učitel může ve výuce vyhledat informace vztahující se k danému učivu a prezentovat je žákům přímo.

Jinou možností práce je propojení počítače s interaktivní tabulí a využití jejích nástrojů pro vysvětlování či procvičování učiva.

Rovněž sem patří výuka obohacená o práci s didaktickými programy. Mohou se využívat programy pro podporu výuky českého jazyka i cizích jazyků, dějepisu, zeměpisu, matematiky a řady jiných předmětů.

#### <span id="page-10-0"></span>**2.2.3 Počítač jako pracovní nástroj učitele**

Učitel může použít počítat jako pracovní nástroj např. při přípravě a plánování výukového procesu. Existují i programy pro vedení pedagogické administrativy a školské matriky např. systémy Bakaláři, SAS, Edookit. V současné době řada škol již používá elektronické třídní knihy.

#### <span id="page-10-1"></span>*2.3 Výhody a nevýhody výuky s počítači*

#### <span id="page-10-2"></span>**2.3.1 Výhody**

Mezi výhody, které přináší používání výukových programů ve výuce, patří:

- rozvíjení kreativity studentů oproti klasickému učení
- pro studenty je učení na počítači zábavnější, často si ani neuvědomují, že se učí
- učí se pracovat s výpočetní technikou a zároveň jsou motivování tím, co je baví
- při probírání látky používají studenti zrak i sluch, proto si ji dokážou lépe zapamatovat
- výuka je interaktivní, učitel nemusí kontrolovat, zda žák udělal chybu

 počítačové systémy respektují individuální požadavky žáka, jeho tempo učení a dovednosti

### <span id="page-11-0"></span>**2.3.2 Nevýhody**

Nevýhody, které přináší zařazení počítače do výuky, jsou tyto:

- sezení u počítačů škodí zdraví, studenti mají zatížený pohybový systém, sezení u počítače může způsobit další zdravotní problémy
- zaostávání v sociálních dovednostech žáci se sobě odcizují, nekomunikují spolu, snižují se jejich vyjadřovací schopnosti
- riziko vzniku závislosti na počítači, s tím přímo souvisí zhoršení prospěchu
- studenti ztrácí motivaci číst beletrii či odborné publikace, vše mohou najít na internetu, navíc neumí vyhodnotit relevantnost jednotlivých informací
- nevýhodou domácí přípravy na počítači je velké množství rozptylujících vlivů, které žákům narušují soustředění – chaty, oznámení na Facebooku, Instagramu či jiných sociálních sítích aj.
- nepřiměřeně velké nasazení ICT do výuky jiných předmětů, prezentace, případně doplněné pracovní listy, vedou k nesamostatnosti žáků a k určité neschopnosti samostatně kreativně či účelově tvořit

### <span id="page-11-1"></span>**2.3.3 Negativní důsledky nasazení ICT do výuky**

Zařazení ICT do výuky může mít negativní důsledky nejenom pro výuku ale i pro žáka, učitele a školu. Je třeba upozornit především na tyto negativní faktory:

- velké nároky na údržbu a přípravu ICT před vyučovací hodinou, možnost výpadku proudu narušujícího výuku
- zvýšení nároků na kapacitu školy (prostorovou, personální)
- trivializace komunikace zúčastněných osob a snížení jejich jazykové úrovně
- snaha o nahrazení učitele počítačem
- internet je zdrojem nevhodných materiál a obsahů
- zavadění počítačové technologie i tam, kde na to učitelé nejsou připraveni

#### <span id="page-12-0"></span> $3.$ *Učivo matematiky na základní škole*

Minimální rozsah učiva matematiky pro základní školy je stanoven rámcově vzdělávacím plánem (dále jen RVP), který si každá škola dále rozpracuje do školského vzdělávacího programu (dále jen ŠVP). Na základě ŠVP si pak jednotliví vyučující vypracují tematické plány pro dané ročníky. Přitom ŠVP může být rozšířeno proti RVP o další témata v rámci disponibilních hodin.

Může se tedy stát, že přestože základ probíraného učiva matematiky je na všech školách stejný, daný RVP, rozložení jednotlivých tematických celků do ročníků a celkový obsah učiva se mohou škola od školy lišit.

Pro zpracování ve své bakalářské práci jsem vybral tematické celky obsažené v RVP pro druhý stupeň ZŠ, případně jsem je rozšířil o učivo zařazené v ŠVP gymnázia v Lipníku nad Bečvou.

V tematickém okruhu Geometrie v rovině a v prostoru žáci určují a znázorňují geometrické útvary a geometricky modelují reálné situace, hledají podobnosti a odlišnosti útvarů, které se vyskytují všude kolem nás, uvědomují si vzájemné polohy objektů v rovině (resp. v prostoru), učí se porovnávat, odhadovat, měřit délku, velikost úhlu, obvod a obsah (resp. povrch a objem), zdokonalovat svůj grafický projev. Zkoumání tvaru a prostoru vede žáky k řešení polohových a metrických úloh a problémů, které vycházejí z běžných životních situací. <sup>1</sup>

# <span id="page-12-1"></span>*3.1 Geometrie v rovině a v prostoru – očekávané výstupy*

Žák

 $\overline{a}$ 

- zdůvodňuje a využívá polohové a metrické vlastnosti základních rovinných útvarů při řešení úloh a jednoduchých praktických problémů; využívá potřebnou matematickou symboliku
- charakterizuje a třídí základní rovinné útvary
- určuje velikost úhlu měřením a výpočtem
- odhaduje a vypočítá obsah a obvod základních rovinných útvarů

<sup>1</sup> http://www.vuppraha.cz/wp-content/uploads/2009/12/RVPZV\_2007-07.pdf

- využívá pojem množina všech bodů dané vlastnosti k charakteristice útvaru a k řešení polohových a nepolohových konstrukčních úloh
- načrtne a sestrojí rovinné útvary
- užívá k argumentaci a při výpočtech věty o shodnosti a podobnosti trojúhelníků
- načrtne a sestrojí obraz rovinného útvaru ve středové a osové souměrnosti, určí osově a středově souměrný útvar
- určuje a charakterizuje základní prostorové útvary (tělesa), analyzuje jejich vlastnosti
- odhaduje a vypočítá objem a povrch těles
- načrtne a sestrojí sítě základních těles
- načrtne a sestrojí obraz jednoduchých těles v rovině
- analyzuje a řeší aplikační geometrické úlohy s využitím osvojeného matematického aparátu

<span id="page-13-0"></span>Pro svou práci jsem vybral z RVP vhodné celky (určeno po dohodě)

#### $\boldsymbol{4}$ . *Programy používané ve výuce matematiky*

Programů využitelných ve výuce matematiky na základní a střední škole existuje celá řada. Díky výukovým programům se matematika může stát pro žáky zábavou. Existují programy, které u předškolních dětí rozvíjí zájem o počítání a připravují je na školní matematiku, i programy se složitými početními příklady. Zajímavé možnosti nabízí také interaktivní výuka geometrie. Tyto programy mohou být i neocenitelnou pomůckou pro přípravu učitele na hodinu. Nevýhodou těchto programů je, že řada z nich není volně dostupná, ale jsou zpoplatněny a někdy nejsou úplně nejlevnější.

Programy mohou být spouštěny nejen na počítačích, ale i na tabletech nebo inteligentních mobilech.

Geometrické programy, na rozdíl od klasického pojetí geometrických konstrukcí na (rys, obrázek), nám umožňují tvořit konstrukce dynamické a interaktivní. Kotenkamp, Richter-Gebert, (1998) tyto programy označují jako systémy interaktivní geometrie. J. Vaníček uvádí: *"Software, v němž nejsou sestrojené objekty statické, ale lze s nimi po jejich vytvoření dále manipulovat, měnit jejich tvar, velikost a polohu v nákresně i pozici*  *vzhledem k ostatním objektům (při zachování určitých invariantů, jimiž jsou definované vztahy mezi objekty), nazýváme programy dynamické geometrie."* [\[5\]](#page-63-5)

Tuto dynamiku, která umožňuje pohyb vzájemně provázaných objektů lze velmi efektivně využít k objasnění řady geometrických poznatků. Role učitele po zadání vstupních prvků řešeného problému přechází do pozice průvodce (moderátora, facilitátora apod.) a žák se již musí dopracovat k požadovanému poznatku sám metodou experimentování a následného objevování.

#### <span id="page-14-0"></span>*4.1 Program Cabri*

Cabri je počítačový program dynamické geometrie pro rychlejší a přesnější rýsování. Pomáhá rozvinout geometrické uvažování. Existují varianty pro tvorbu konstrukcí v rovině (Cabri II Plus) a pro prostorovou geometrii (Cabri 3D). [\[6\]](#page-63-6)

Program byl vytvořen v 80. letech minulého století ve výzkumných prostorách CNRS (Centre National De Recherche Scientifique) a na francouzské univerzitě Josepha Fouriera v Grenoblu. Tento program je placený a v České republice jej distribuuje firma Akermann Electronic Praha s.r.o. Program je možné zdarma vyzkoušet na 30 dní, přičemž se po 15 minutách zavře a nelze v něm vzniklé konstrukce ukládat. Dostupný je pro operační systémy Microsoft Windows a Mac OS X. [\[6\]](#page-63-6)

Hlavní okno, které se objeví po spuštění programu nám ukazuje Obr. 1. Nahoře vidíme klasické **Menu** a pod ním **Panel nástrojů**, kde pomocí myši vybereme nástroj, který chceme použít. V levé části okna najdeme **Panel grafiky**, který použijeme, pokud chceme pracovat s vizuální stránkou konstrukce (lze měnit barvy přímek a jejich částí, upravovat výplně rovinných útvarů, změnit velikost a barvu písma, tloušťku a typ čar přímek, další grafické zobrazení bodu, úhlu apod.). Uprostřed se nachází největší část okna a to **Nákresna**, v níž se budou objevovat námi dělané geometrické objekty a vpravo vidíme podokno **Zápis konstrukce**.

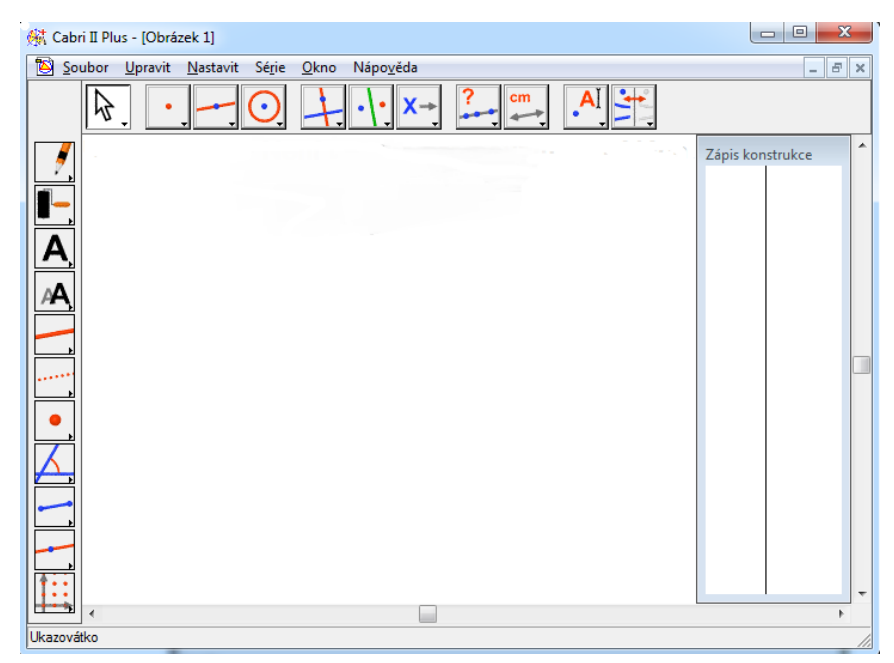

**Obr. 1** – Okno programu Cabri

### <span id="page-15-0"></span>*4.2 Program GeoGebra*

Program GeoGebra je dynamický matematický software. Předností tohoto programu je spojení geometrie, algebry, tvorby grafů, statistiky a tabulkového procesoru do jednoho balíku. Díky tomu lze GeoGebru využívat na všech úrovních vzdělávání. [\[7\]](#page-63-7)

Tento program byl vyvinut v roce 2001 Markusem Hohenwarterem na Univerzitě v Salzburgu jako program pro výuku a učení matematiky. Program dostal několik ocenění za nejlepší vzdělávací software a je bezplatně dostupný na https://www.geogebra.org/ pro operační systémy Microsoft Windows, Linux a Mac OS X. [\[7\]](#page-63-7)

Hlavní okno programu si můžeme uspořádat v závislosti na tom, co chceme dělat. Od toho se poté odvíjí vzhled okna (Obr. 2). Lze v něm pracovat dvěma způsoby. Buď pomoci myši, přičemž zvolíme některý z nástrojů v **Panelu nástrojů**, který je umístěn pod panelem **Menu**. Nebo můžeme zadávat příkazy do **Vstupního pole**, nacházejícího se ve spodní části okna. Geometrické objekty se zobrazují do **Nákresny**, která zaujímá největší část okna a jejich popis (souřadnice bodu, velikost úseček, analytické vyjádření narýsovaných objektů jako přímka, kružnice atd.) vidíme v pravé části okna v tzv. **Algebraickém oknu**. Úplně vpravo se nachází **Zápis konstrukce**, ve kterém se objevují námi prováděné jednotlivé kroky. Jak již bylo řečeno, tak vzhled okna si uživatel může přizpůsobit dle svých představ čili Algebraické okno i Zápis konstrukce se dá zavřít.

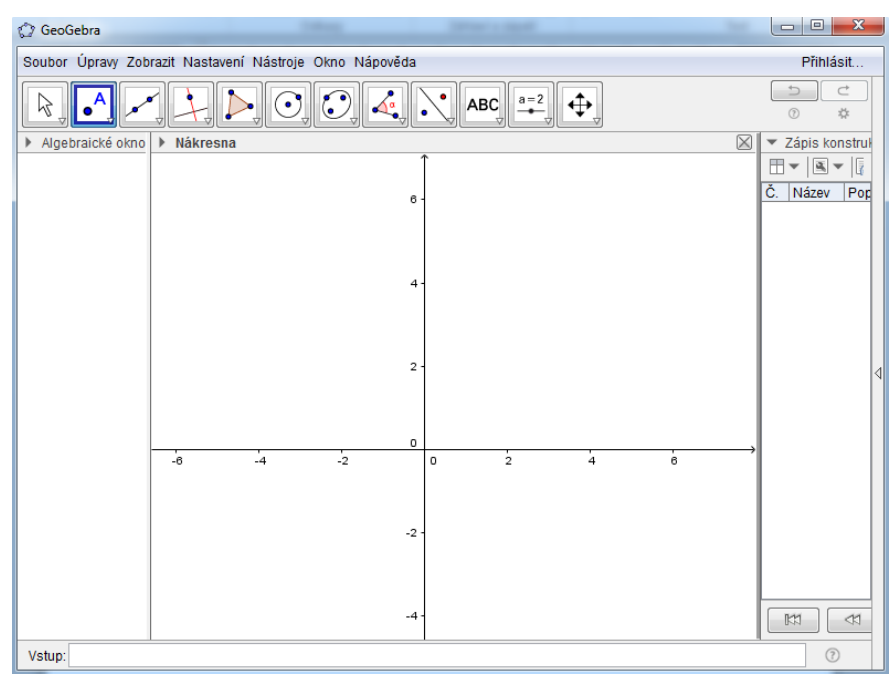

**Obr. 2** - Okno programu GeoGebra

#### <span id="page-16-0"></span>*4.3 Přehled nástrojů v prostředí Cabri a GeoGebra*

Prostředí obou programů bychom mohli popsat jako počítačovou geometrickou stavebnici. Uživatel může velmi snadno jen pomocí myši na nákresně vytvářet různé objekty (body, kružnice, přímky, mnohoúhelníky, kolmice, středy stran a úhlů atd.), které jsou svázány vzájemnými vztahy, a tím vznikají geometrické obrázky.

Obrazce se vytvářejí prostým kliknutím myší do plochy. Obě prostředí jsou vybavena velmi kvalitně zpracovanou nápovědou, která stručně vysvětlí použití každého nástroje.

S programy se pracuje podobně, jako bychom chtěli rýsovat pomocí pravítka a kružítka na papír či na školní tabuli. Ovšem třeba místo pracného konstruováni rovnoběžky stačí vybrat nástroj Rovnoběžka, myší označit bod, kterým má nová přímka procházet, a také přímku, se kterou má být rovnoběžná. Podobně snadné je použití kružítka, sestrojení kuželosečky či použití osové souměrnosti. Vše se přesně a rychle rýsuje za nás a umožňuje nám soustředit se na postup sestrojení konstrukce.

S hotovým obrázkem lze snadno pohybovat. Uchopíme-li myší některý z bodů objektu, můžeme celou konstrukci libovolně zvětšovat, zmenšovat či jinak měnit.

Důležitým prvkem základní obrazovky Cabri i GeoGebry je Panel nástrojů. Obsahuje několik tlačítek. Každé má v pravém dolním rohu šipku. Po kliknutí myší na tuto šipku

se objeví další možnosti skryté pod daným tlačítkem. Poslední volba uživatele se po kliknutí stává aktuální a zůstává na tlačítku zobrazena.

Nyní si stručně popíšeme jednotlivá tlačítka v Panelu nástrojů.

Tlačítko *Ukazovátko* nabídne možnost uchopení jakéhokoli objektu. y Dále se nabízí možnost *Otočení objektu.* Cabri má navíc funkce *Zvětšování objektu* a *Otáčení a zvětšování.* Geogebra má oproti tomu nabídku *Objekt do ruky* a *Pero.*

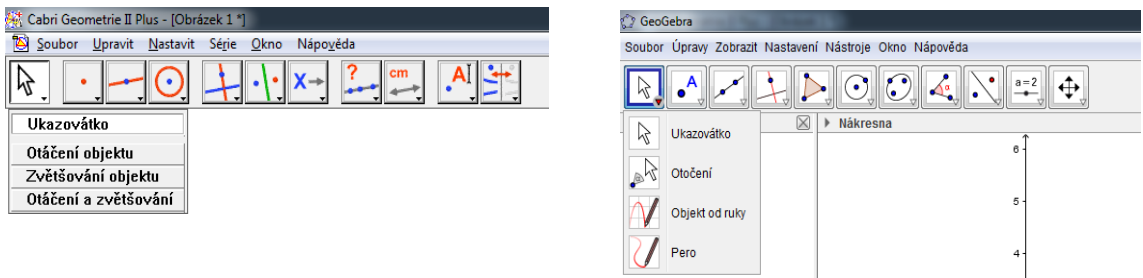

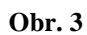

Tlačítko *Bod* vytvoří nový bod na nákresně u obou programů. Stejně  $\cdot^{\mathsf{A}}$ tak oba programy mají pod tímto tlačítkem možnost vytvořit *Bod na objektu* a vytvořit *Průsečík* mezi několika objekty. U GeoGebry je navíc pod tlačítkem *Bod* funkce *Připojit/Oddělit bod* a funkce *Střed* vytvoří střed mezi dvěma body, zatímco Cabri má funkci *Střed* pod jiným tlačítkem (viz níže). Dále má GeoGebra navíc zobrazení *Komplexního čísla*, najde *Extrémy* u křivek a u grafického znázornění rovnice najde *Kořeny*.

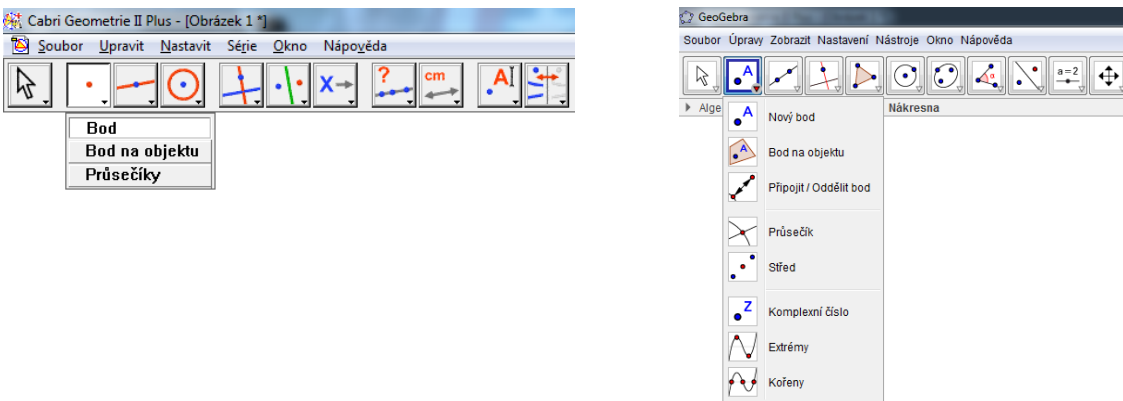

**Obr. 4**

V obou programech lze pomocí tlačítka *Přímka* vytvořit přímku. Nalezneme zde další volby, které mají oba programy společné, a to: *Úsečka, Polopřímka a Vektor.* GeoGebra dokáže navíc vytvořit *Úsečku s pevnou délkou*, *Polopřímku, Lomenou čáru a Vektor z bodu.* Cabri má pod týmž tlačítkem ještě funkce pro vytvoření *Trojúhelníku, Mnohoúhelníku, Pravidelného mnohoúhelníku.*  GeoGebra má tytéž funkce pod dalším tlačítkem *Mnohoúhelník*, **De** kde jsou navíc ještě další možnosti pro vytvoření *Neměnného trojúhelníku* a *Vektorového mnohoúhelníku.*

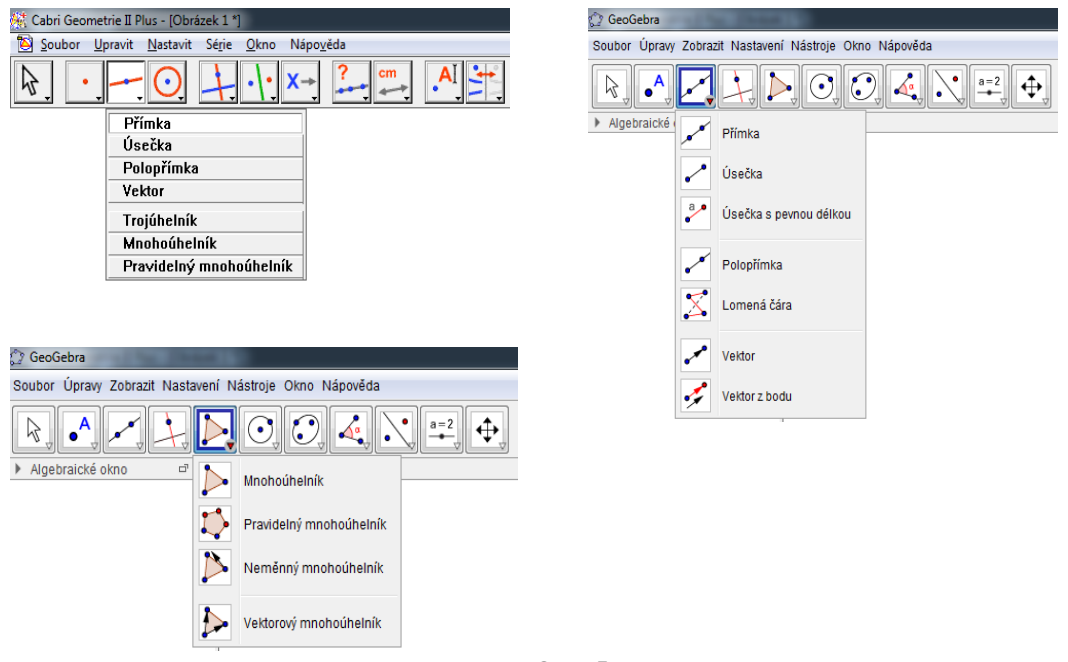

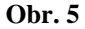

Tlačítko *Kolmice* má pod sebou následující funkce, které jsou pro oba programy totožné: *Rovnoběžka, Osa úsečky, Osa úhlu, Množina bodů.*  Cabri má v této části již dříve zmiňovaný *Střed úsečky* a navíc je zde *Součet vektorů, Kružítko, Nanést délku a Předefinovat objekt.* GeoGebra dále nabízí možnosti *Tečny z bodu, Polára* a *Lineární regrese.*

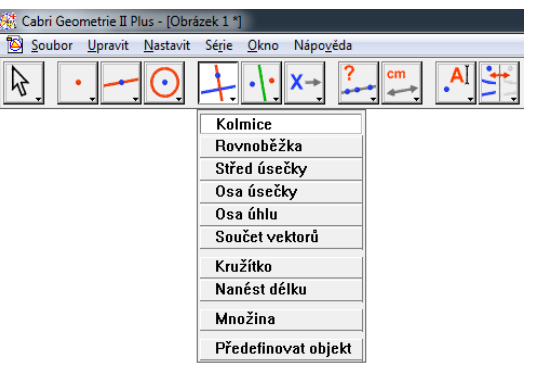

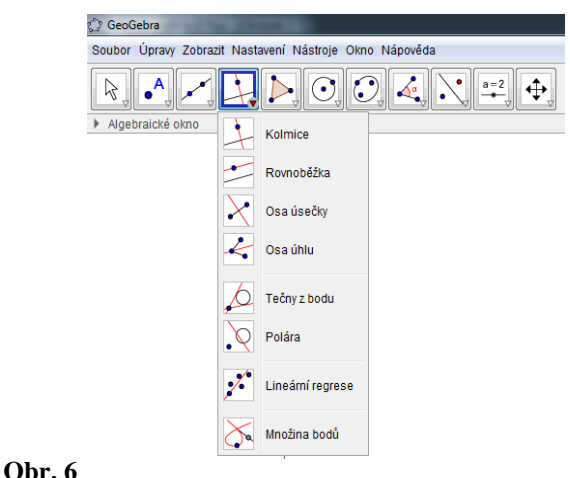

Cabri přes tlačítko **Kružnice** vytvoří kružnici bez pevného poloměru. Dále se pod tímto tlačítkem objevuje možnost vytvořit *Oblouk* anebo *Kuželosečku*. U GeoGebry se tlačítko, které funguje stejně jako u Cabri, tudíž bez pevného poloměru, nazývá *Kružnice daná středem a bodem*. Následující funkce *Kružnice daná středem a poloměrem*, umožní vytvořit kružnici s pevným poloměrem. Pro vytvoření kružnice GeoGebra nabízí ještě dva způsoby, a to použitím funkce *Kružítko* anebo *Kružnice dána třemi body.* Další možnosti pod tlačítkem *Kružnice daná středem a bodem* jsou funkce související s kružnicí: *Polokružnice nad dvěma body, Kruhový oblouk, Kruhový oblouk procházející třemi body, Kruhová výseč*  a *Kruhová výseč k oblouku třemi body.* Jak je zmíněno výše, Cabri má pod tlačítkem *Kružnice* funkci *Kuželosečka.* Geogebra má tutéž funkci pod tlačítkem *Elipsa,* která je už podle názvu detailněji rozdělená na dané kuželosečky: *Hyperbola, Parabola*  a *Kuželosečka dána pěti body.*

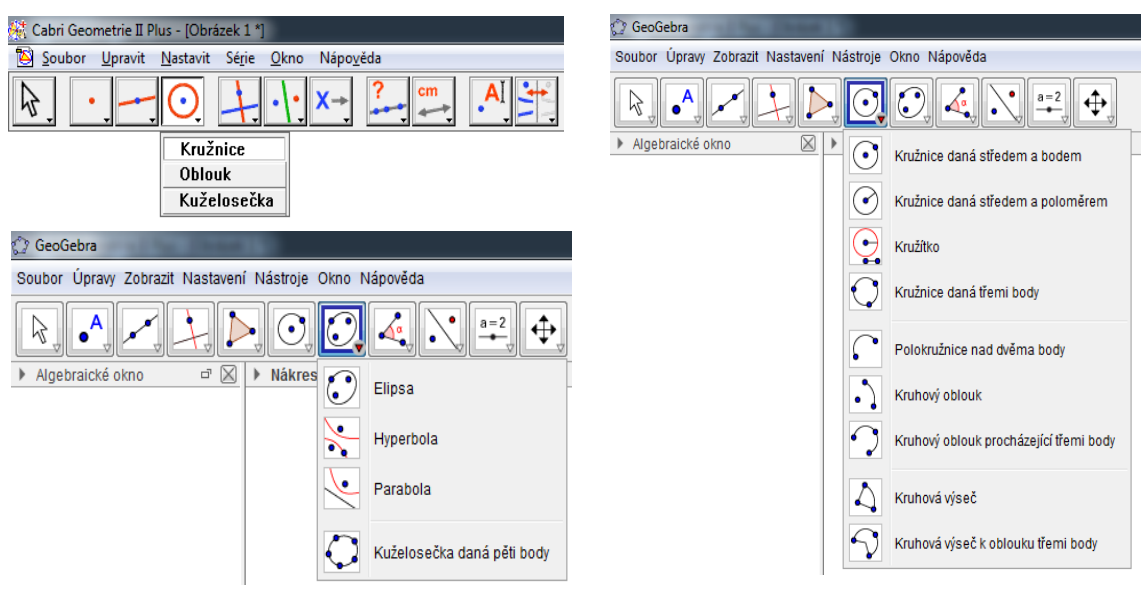

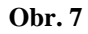

Oba program mají tlačítko *Osová souměrnosti.* Další varianty tohoto tlačítka jsou *Středová souměrnost, Posunutí, Otočení* 

*(o úhel), Stejnolehlost* a *Kruhová inverze.*

cm

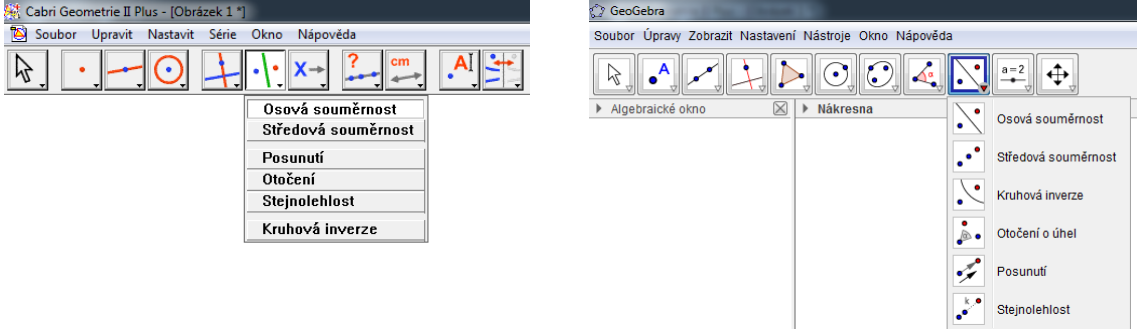

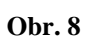

Přestože oba programy mají úvodní tlačítko jiné, v jejich možnostech

jsou stejné funkce. U obou programů jsou společné funkce *Vzdálenost (a délka), Obsah, Velikost úhlu (Úhel dané velikosti).* Cabri zde má ještě další funkce *Směrnice, Souřadnice a rovnice, Výpočty, Vyčíslit výraz a Tabulky.* GeoGebra nabízí *Úhel, Spád, Seznam, Vztah mezi objekty* a *Kontrola funkce.*

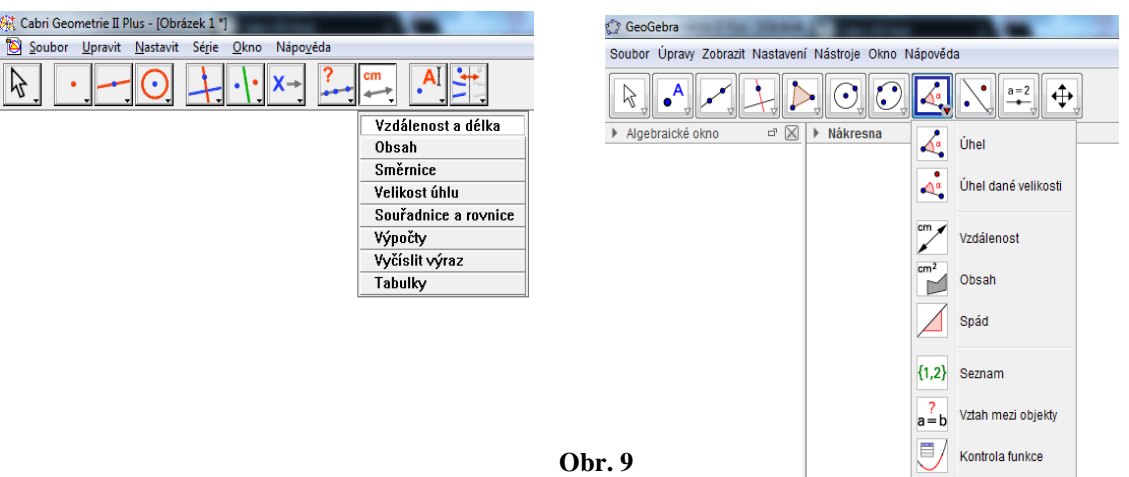

Následující tlačítka se objevují jenom u programu Cabri. Pod tlačítkem *Vstupní objekty* jsou funkce *Výstupní objekty* a *Uložit makrokonstrukci.* Následující tlačítko a jeho další funkce mají na konci symbol otazníku (?). *V přímce?, Rovnoběžně?, Kolmo?, Stejně vzdálen?, Na objektu?.* Tyto funkce fungují tak, že označíme dané útvary a program nám odpovídá, zda jsou např. v přímce, jestli jsou rovnoběžné atd. Další tlačítko slouží k popisu hotových objektů a k další práci s nimi. Hlavní tlačítko je *Název*, další **[44]** funkce *Texty, Čísla, Výrazy, Vyznačit úhel, Upevnit/Uvolnit, Stopa ano/ne, Pohyb objektu, pohyb více objektů*. Poslední tlačítko a jeho funkce jsou hlavně vizuálního významu. První tlačítko *Zobrazit/skrýt*  (tato funkce se objevuje i u GeoGebry) je následováno tlačítkem *skrývání, Barva čáry, Barva výplně, Barva písma, Tloušťka čáry, Typ čáry, Typ značky, Zobrazit osy, Nové osy, Mřížové body.*

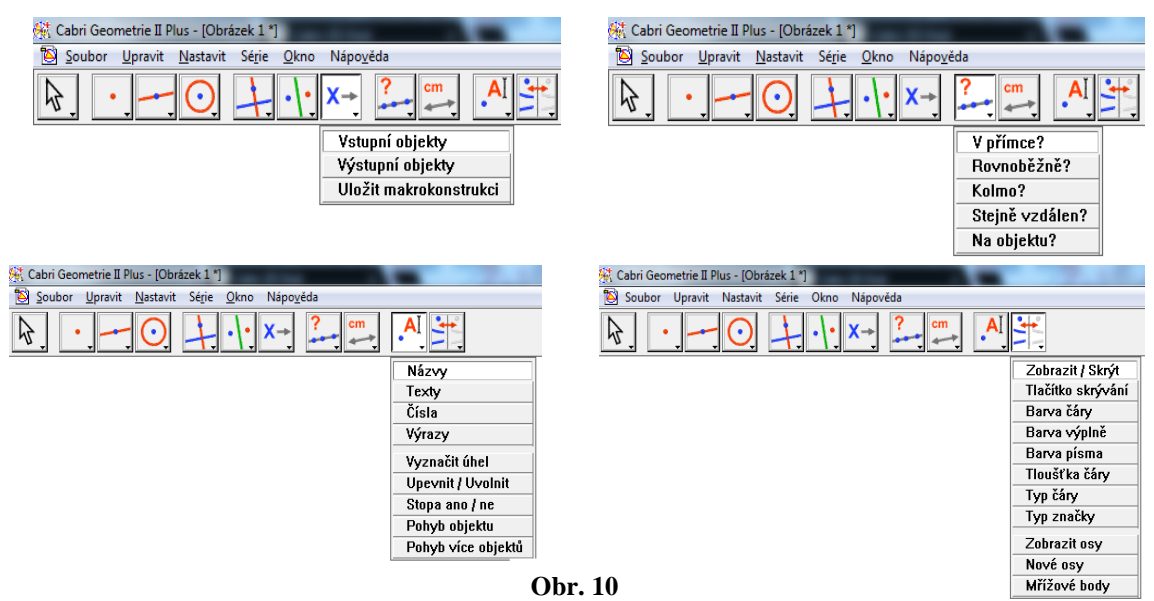

V programu GeoGebra poslední dvě tlačítka už netvoří objekty, nýbrž mají spíše doplňkový význam. Tlačítko *Posuvník* **má** pod sebou funkce *Text, Obrázek, Tlačítko, Zaškrtávací políčko, Textové pole.* Poslední tlačítko *Pohybovat s nákresnou*  $\boxed{+}$  má další funkce Zvětšit, Zmenšit, Zobrazit/Skrýt objekt, *Zobrazit/Skrýt popis, Kopírovat formát, Zrušit.*

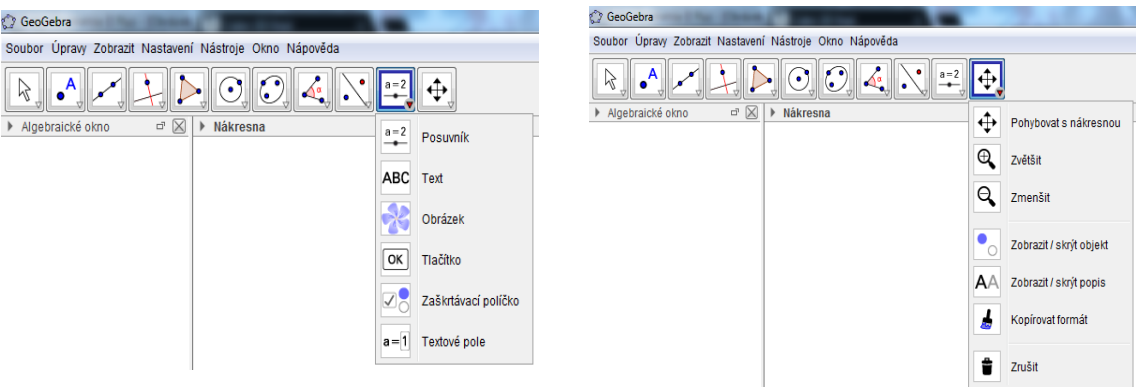

**Obr. 11**

#### <span id="page-23-0"></span>**II. Praktická část**

#### <span id="page-23-1"></span>5. *Vybrané typy konstrukčních úloh*

U konstrukčních úloh je standardně daný algoritmus realizace: rozbor, popis konstrukce, konstrukce a závěr. Tento postup nebude zcela dodržen, protože to není předmětem práce. Standardní zápis konstrukce také není možný, neboť tyto programy nabízejí jiné možnosti než tužka, pravítko a kružítko.

#### <span id="page-23-2"></span>*5.1 Úloha 1*

# **V** rovině je dána přímka  $p$  a bod  $A$  tak, že  $|Ap| = 2$ , 5  $cm$ . Jak sestrojit kružnici **o poloměru 2 cm, která se dotýká přímky p a prochází bodem A?**

V Cabri podle zadání sestrojíme nejprve přímku *p* a bod *A*. Přímku *p* pomocí tlačítka *Přímka*. Bod *A*, který má být vzdálen 2,5 cm od přímky *p* sestrojíme takto: pomocí tlačítka *Kolmice* k přímce *p*, následně použijeme funkci *Nanést délku* a klikneme na číslo 2,5. Vytvořený bod nazveme jako bod *A*. Dále potřebujeme sestrojit rovnoběžku s přímkou *p*, která bude od ní vzdálená 2 cm, protože na této rovnoběžce leží středy kružnic, které se budou dotýkat přímky *p*. Rovnoběžku sestrojíme tak, že znovu použijeme funkci *Nanést délku*, klikneme na číslo 2, tím se vytvoří nový bod, kterým pak bude procházet rovnoběžka *q*. Tu pak sestrojíme pomocí tlačítka *Rovnoběžka* tak, že klikneme na přímku *p* a na bod, který se před chvílí vytvořil. Máme rovnoběžku *q*. Nyní sestrojíme kružnici *k* se středem v bodě *A* a poloměrem 2 cm, a to pomocí funkce *Kružítko,* kdy nejprve klikneme na střed kružnice (bod *A*) a poté na číslo 2. Průsečíky této vytvořené kružnice a přímky *q*, nazveme *S<sup>1</sup>* a *S2*, a to jsou středy kružnic *l<sup>1</sup>* a *l2*, které máme sestrojit.

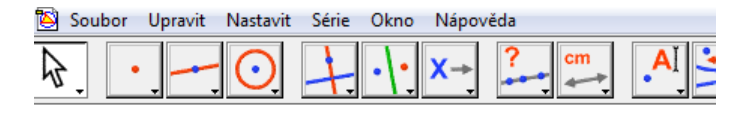

Vzdálenost | Ap| 2,5 Poloměr kružnice 2

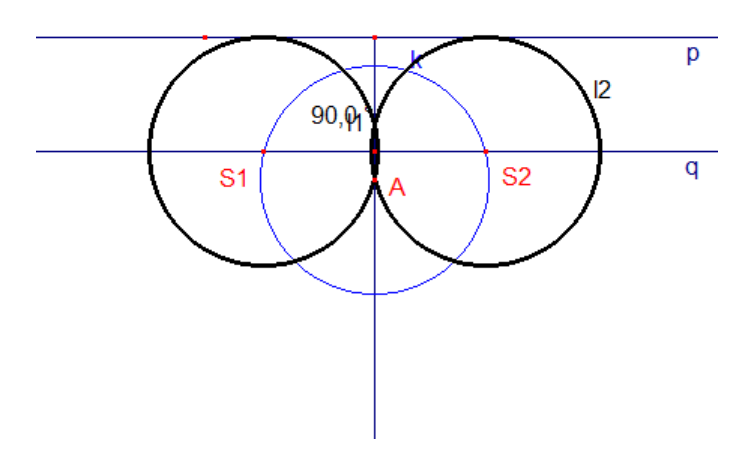

**Obr. 12**

I v GeoGebře začneme konstrukcí zadání. Nejprve vytvoříme přímku *p*, pomocí tlačítka *Přímka*. Abychom mohli udělat bod *A*, který bude vzdálen od přímky *p* 2,5 cm, musíme sestrojit kolmici k přímce *p*, za použití tlačítka *Kolmice.* Poté sestrojíme kružnici s poloměrem 2,5 cm, jejíž střed bude libovolný bod na přímce *p*. Průsečík této kružnice a kolmice je bod *A*. Bod *A* bude střed kružnice *k* o poloměru 2 cm. Na této kružnici budou středy kružnic, které chceme najít. Dále sestrojíme přímku *q* rovnoběžnou s přímkou *p* tak, že jsou od sebe vzdáleny 2 cm. Na kolmici opět vytvoříme kružnici, tentokrát o poloměru 2 cm a se středem opět v libovolném bodě přímky *p*. Průsečík kružnice a kolmice je bod, kterým vedeme rovnoběžnou přímku *q*. Průsečíky kružnice *k* a přímky *q* jsou středy hledaných kružnic. Kružnice *l1*, *l<sup>2</sup>* sestrojíme pomocí tlačítka *Kružnice dána středem a poloměrem*.

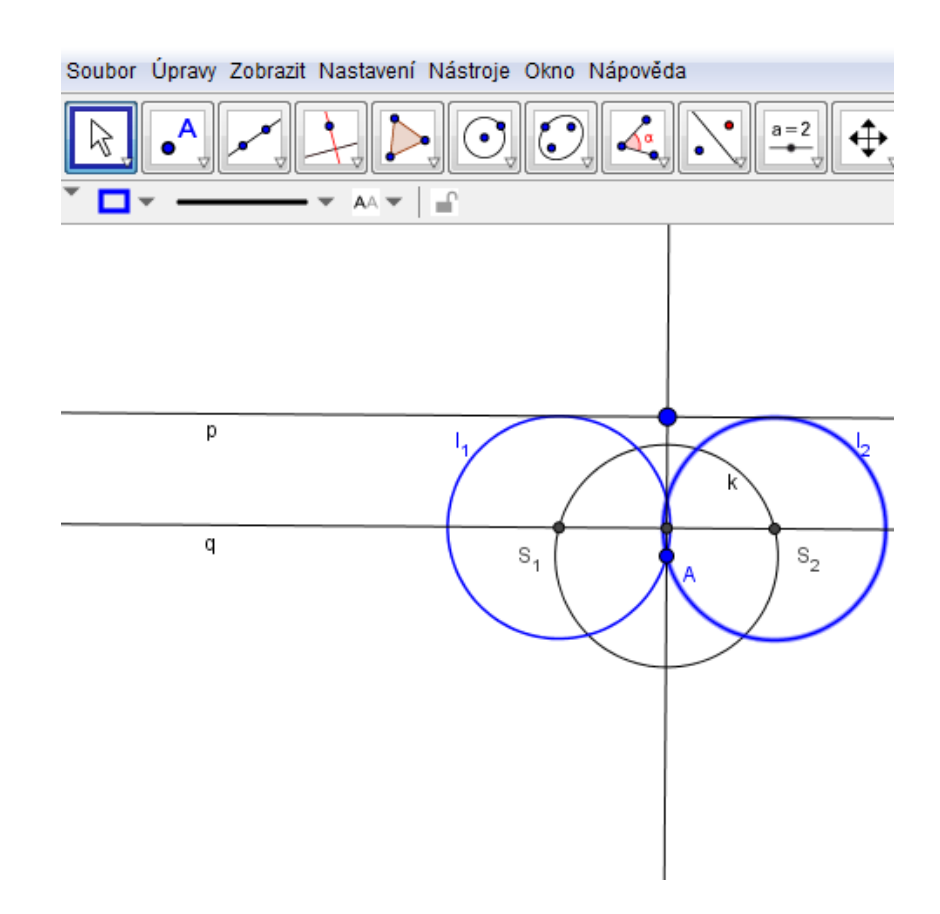

**Obr. 13**

# <span id="page-26-0"></span>*5.2 Úloha 2*

**Je dána kružnice** *k* **se středem v bodě** *O***, bod a bod** *B* **ve vnější oblasti kružnice** *k.* **Sestrojte kružnici** *h,* **která prochází bodem B a dotýká se kružnice**   $k \times$ **bodě**  $A$ .

Zadanou kružnici v Cabri sestrojíme, pomocí tlačítka *Kružnice,* kružnici *k* se středem v bodě *O*, o libovolném poloměru. Zvolíme libovolný bod *A* na kružnici *k* pomocí tlačítka *Bod*. Kdekoli ve vnější oblasti kružnice *k* sestrojíme bod *B*, opět pomocí tlačítka *Bod*. Dále úsečku *AB*, pomocí tlačítka *Úsečka,* a sestrojíme osu úsečky *AB* (tlačítko *Osa úsečky), p*rotože víme, že střed hledané kružnice *h* bude stejně vzdálen od obou bodů *A, B*. Dále víme, že střed kružnice *h* musí být na jedné přímce s bodem *O* a bodem *A*, protože se kružnice dotýkají právě v bodě *A*. Proto sestrojíme pomocí tlačítka *Polopřímka* polopřímku *OA*. Průsečík této polopřímky a osy úsečky *AB* je střed *S,* kružnice *h*. Poté sestrojíme kružnici *h.*

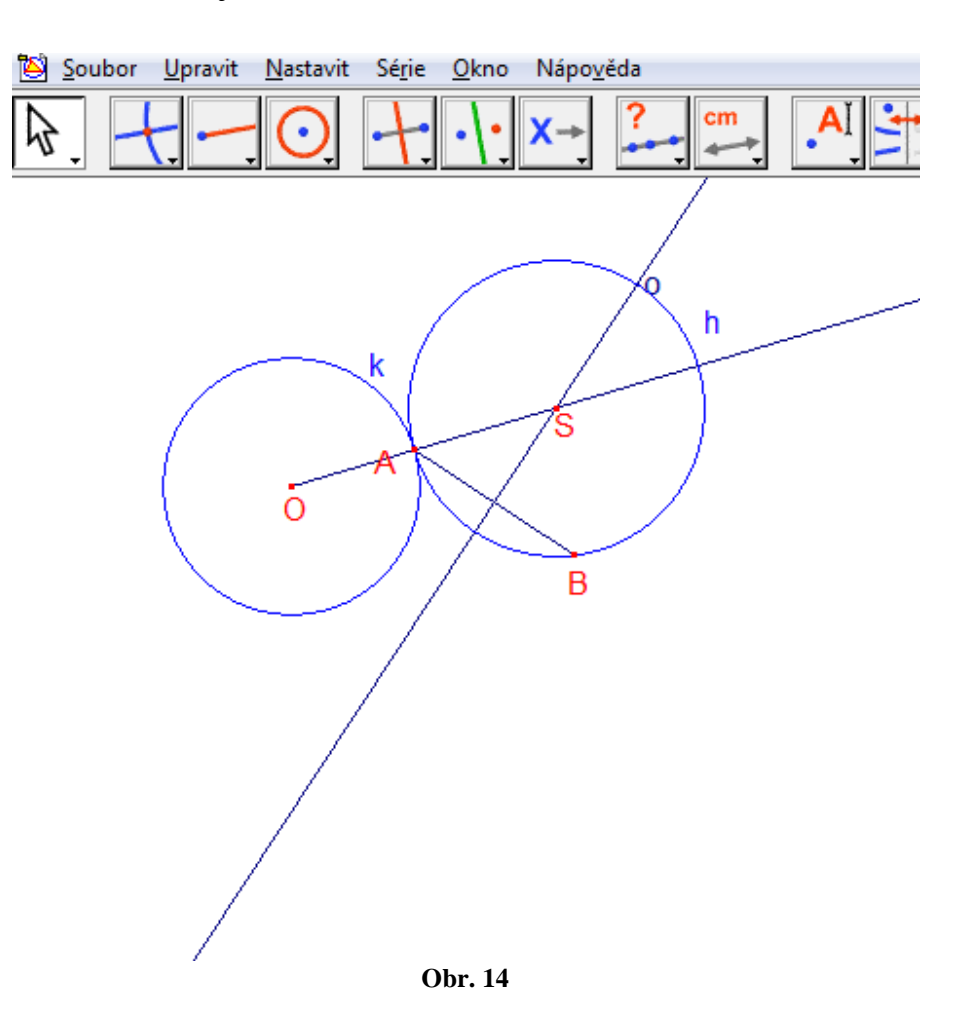

Princip konstrukce v programu GeoGebra bude stejný jako v programu Cabri. Sestrojíme zadání. Pomocí tlačítka *Kružnice dána středem a bodem* sestrojíme kružnice *k* se středem v bodě *O*, o libovolném poloměru. Sestrojený bod na kružnici pojmenujeme jako bod *A*. Kdekoli ve vnější oblasti kružnice k sestrojíme bod *B*, pomocí tlačítka *Nový* b*od*. Dále sestrojím mezi body *A* a *B* úsečku, pomocí tlačítka *Úsečka,* a sestrojíme osu úsečky *AB* (*Osa úsečky).* Následně sestojíme polopřímku *OA,* pomocí tlačítka *Polopřímka*. Průsečík této polopřímky a osy úsečky *AB* je střed *S*. Poté sestrojíme kružnici *h*, se středem v bodě *S.*

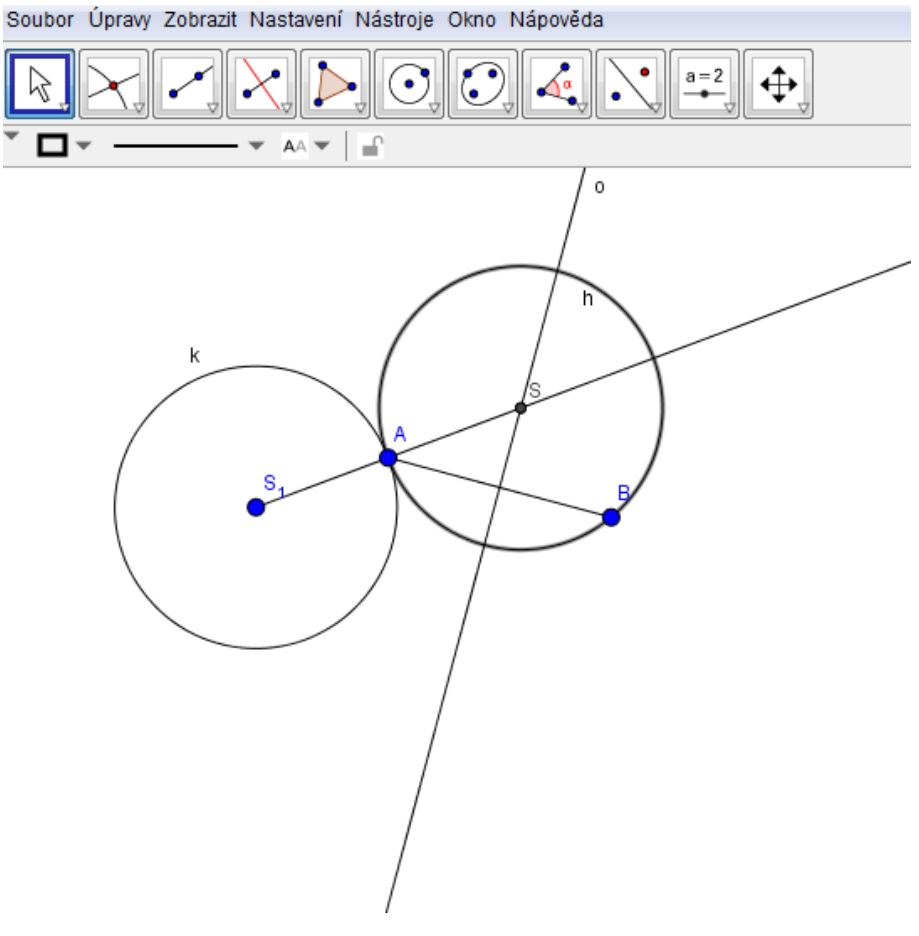

**Obr. 15**

# <span id="page-28-0"></span>*5.3 Úloha 3*

**Je dána kružnice** *k (O; 2 cm)* **a bod** *A* **tak, že** *|OA| = 5 cm***. Sestrojte kružnici** *h* **o poloměru 2,5 cm, která má vnější dotyk s kružnicí** *k* **a prochází bodem** *A.*

Opět začneme s konstrukcí v Cabri. Pomocí *Kružítka* sestrojíme kružnici *k* se středem v bodě *O*. Dále za použití tlačítka *Polopřímka* vytvoříme polopřímku začínající v bodě *O*. Na polopřímku použitím funkce *Nanést délku* naneseme délku 5 cm, a vytvořený bod označíme jako bod *A*. Tím jsme vytvořili zadání úlohy. Dále víme, že poloměr hledané kružnice má být 2,5 cm a má procházet bodem *A*. Tudíž sestrojíme, opět pomocí *Kružítka*, kružnici *l* se středem v bodě *A* a poloměrem 2,5 cm. Také víme, že vzdálenost bodu *O* od středu hledané kružnice bude 4,5 cm (kružnice se mají dotýkat, sečteme tedy jejich poloměry: 2 + 2,5 = 4,5). Takže opět sestrojíme kružnici, kružnice *m* se středem v bodě *O* a poloměrem 4,5 cm. Průniky kružnice *m* a *l*, budou středy hledaných kružnic, *S*1 a *S2.*  Vidíme, že vznikla dvě řešení. Poté všechny pomocné objekty skryjeme, za použití tlačítka *Zobrazit/Skrýt.*

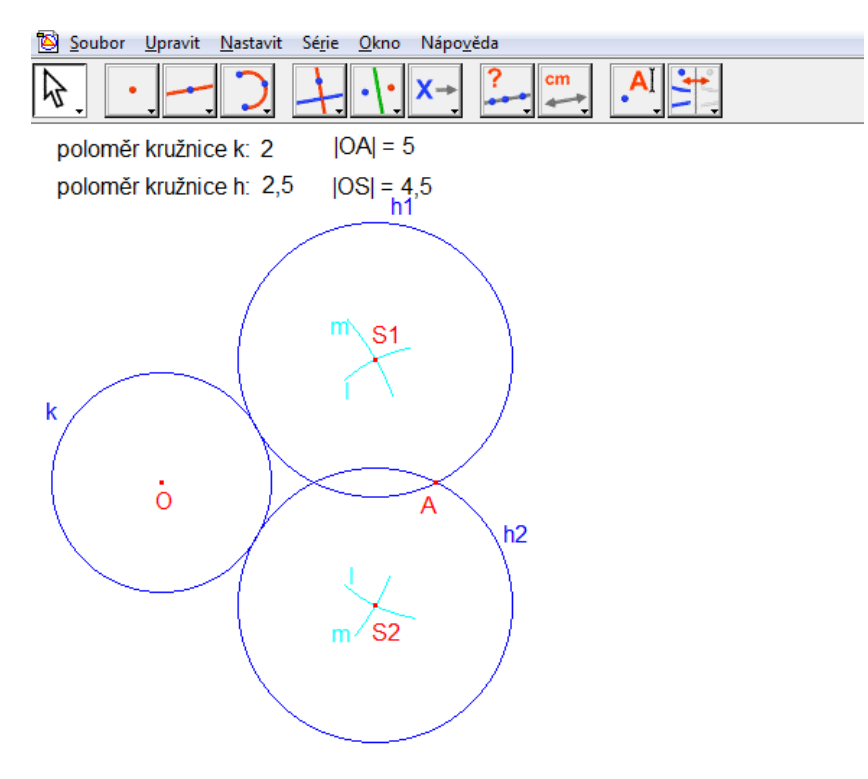

**Obr. 16**

V programu GeoGebra nám tlačítko *Kružnice dána středem a poloměrem* umožní sestrojit kružnici *k*, jejiž střed označíme podle zadání jako *O*. Pomocí tlačítka *Úsečka s pevnou délkou* sestrojíme úsečku o velikosti 5 cm a druhý bod bude bod *A*. Poté sestrojíme dvě kružnice, opět pomocí tlačítka *Kružnice dána středem a poloměrem,* kružnici *l* (kružnice *l<sup>1</sup>* je kružnice *l,* GeoGebra neumožní dva objekty pojmenovat stejně) se středem v bodě *A* poloměrem 2,5 cm a kružnici *m* (kružnice *m<sup>1</sup>* je kružnice *m*) se středem v bodě *O* a poloměrem 4,5 cm. Středy *S<sup>1</sup>* a *S2*, hledaných kružnic jsou průsečíky kružnic *l* a *m*. Zbytek pomocných objetků, za pomoci tlačítka *Zobrazit/Skrýt* 

*objekt*, skryjeme.

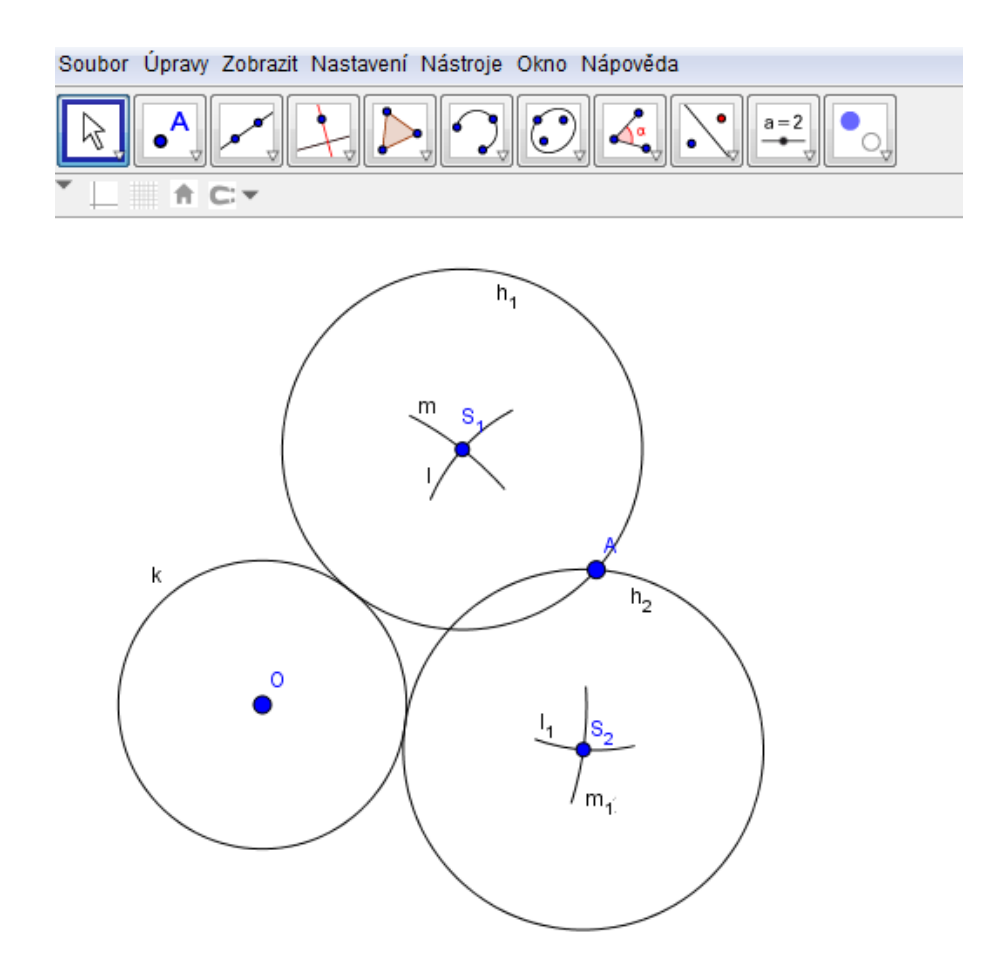

**Obr. 17**

# <span id="page-30-0"></span>*5.4 Úloha 4*

**Jsou dány tři přímky** *a, b, c,* **z nichž žádné dvě nejsou rovnoběžné. Sestrojte kružnici** *k***, která se dotýká všech tří přímek.**

Sestrojení zadání v Cabri je velice jednoduché. Za využití tlačítka *Přímka* sestrojíme tři přímky *a,b,c.* Máme sestrojit kružnici, která se dotýká všech tří přímek. Jedná se tedy o konstrukci kružnice trojúhelníku vepsané, jejíž střed leží na osách úhlů. Musíme vyvořit postupně osy úhlu, který jedna přímka svírá s dalšími dvěma přímkami. Musíme vytvořit minimálně 4 osy úhlu. Tyto osy sestrojíme jednoduše skrze tlačítko *Osa úhlu*. Průsečíky těchto os (vyjma těch, které leží na přímkách) jsou středy hledaných kružnic. A jak vidíme, získali jsem pro sestrojené zadání čtyři řešení.

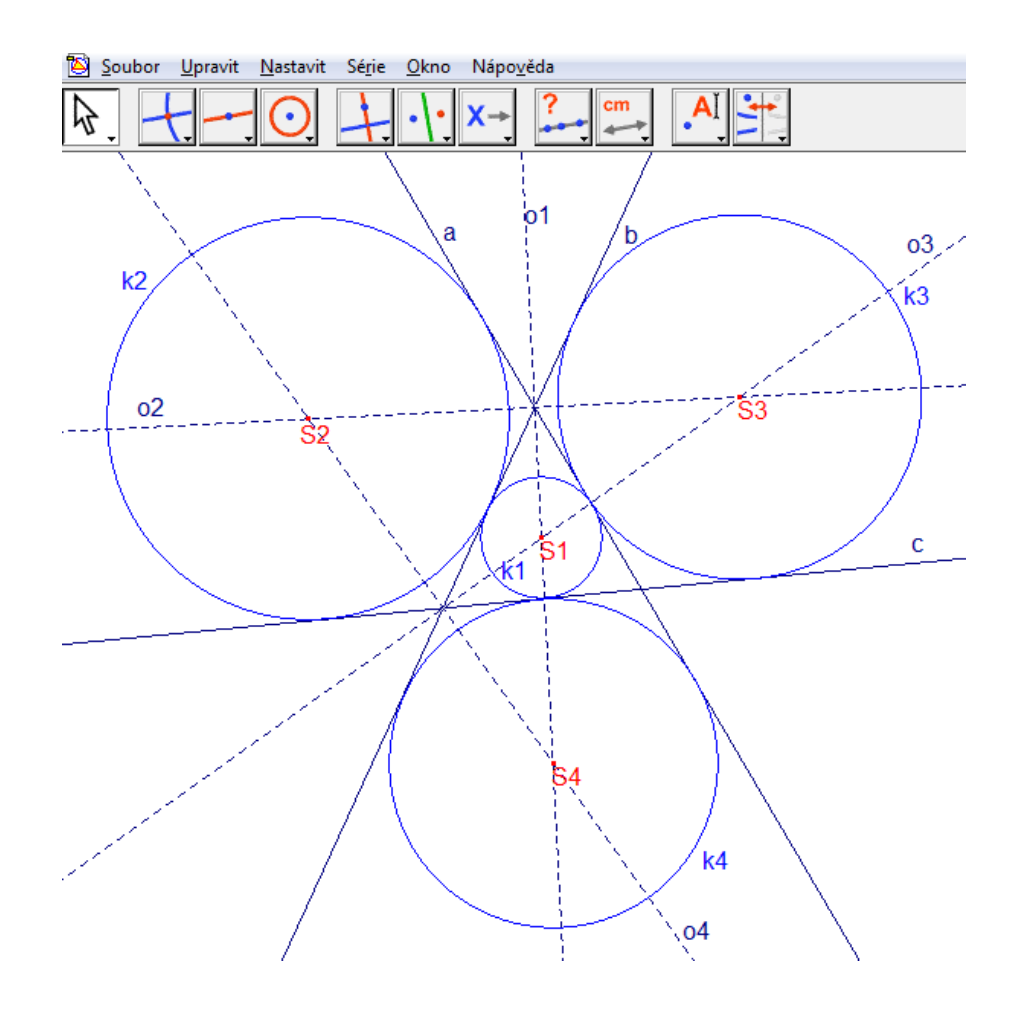

**Obr. 18**

Konstrukce v GeoGebře bude mít stejný postup jako v Cabri. Nejdříve za využití tlačítka *Přímka* sestrojíme tři přímky *a, b, c.* Máme sestrojit kružnici, která se dotýká všech tří přímek. Vytvoříme osy úhlu za použití tlačítka *Osa úhlu*. Průsečíky těchto os (vyjma těch, které leží na přímkách) jsou středy hledaných kružnic. A i zde máme čtyři řešení.

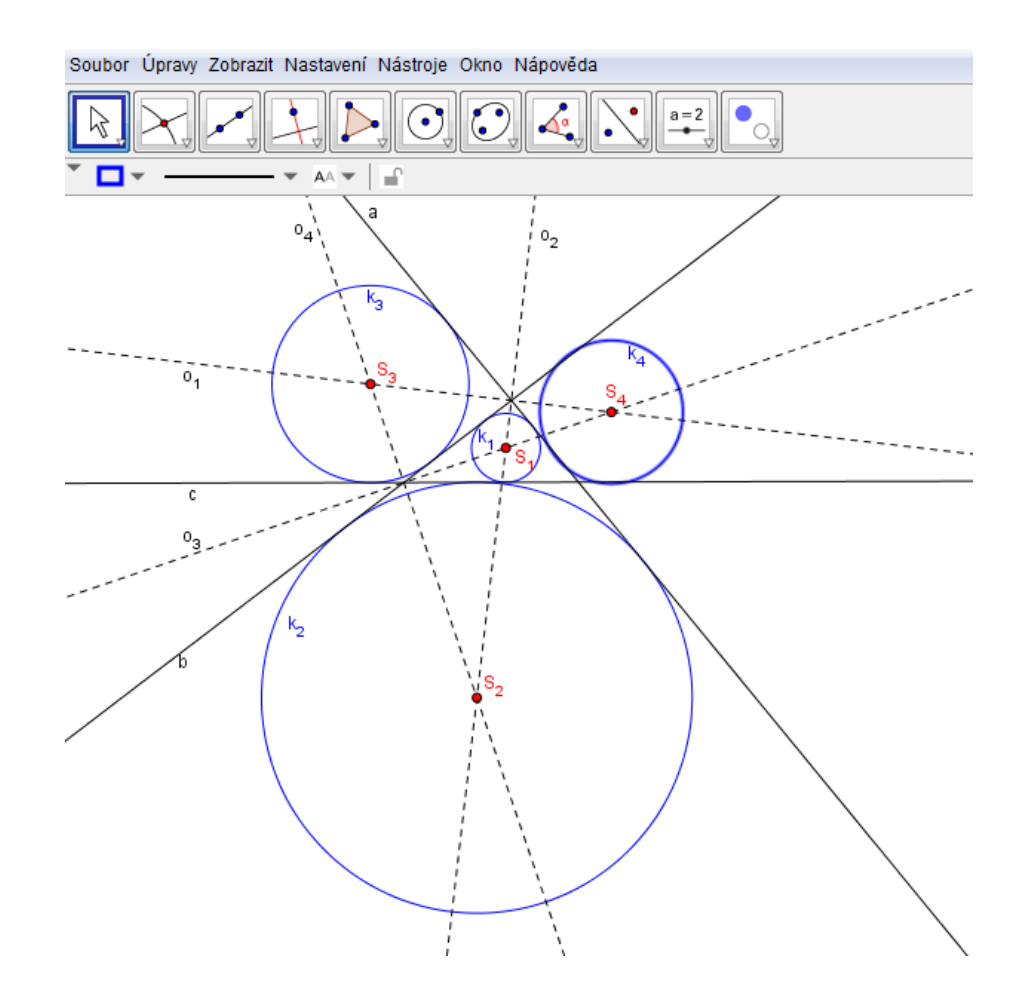

**Obr. 19**

# <span id="page-32-0"></span>*5.5 Úloha 5*

**Je dán trojúhelník** *ABC* **o stranách**  $a = 9, 5$  **cm,**  $b = 6$ **cm,**  $c = 4$  **cm. Sestrojte bod** *D***, který má stejné vzdálenosti od vrcholů** *B, C* **a jehož vzdálenost od vrcholu** *A* **je 3 cm.**

Jako první si v Cabri ze zadání opíšeme pomocí tlačítka *Číslo* velikosti stran a vzdálenosti bodů. Poté sestrojíme základnu *c*, kliknutím na *Polopřímku*, na kterou nanesemé délku 4 cm pomocí tlačítka *Nanést délku*. Za použití tlačítka *Zobrazit/Skrýt* skryjeme polopřímku a vytvoříme usečku mezi dvěma body, které pojmenujeme jako *A*  a *B*. Pomocí *Kružítka* sestojíme kružnice. Kružnici *k* se středem v bodě *A* a poloměrem 6 cm a kružnici *l* se sředem v bodě *B* a poloměrem 9,5 cm. Průsečíkem kružnice *k* a *l* je bod *C*. Vzledem k tomu, že vzniknou dva průsečíky, dále budeme pacovat jenom s jedním. Nyní sestrojíme osu *o* úsečky *AC* za využití stejnojmnenné funkce *Osa úsečky*. Znovu použijeme *Kružítko* k vytvoření kružnice *m*, jejímž středem je bod *A* a poloměr je 3 cm. Bod *D* je průsečíkem kružnice *m* a osy *o*. Z obrázku níže vidíme, že jsou dvě řešení, ale jak již bylo zmíněno dříve, vyšel ještě jeden bod *C* a počet řešení tedy vzroste na čtyři.

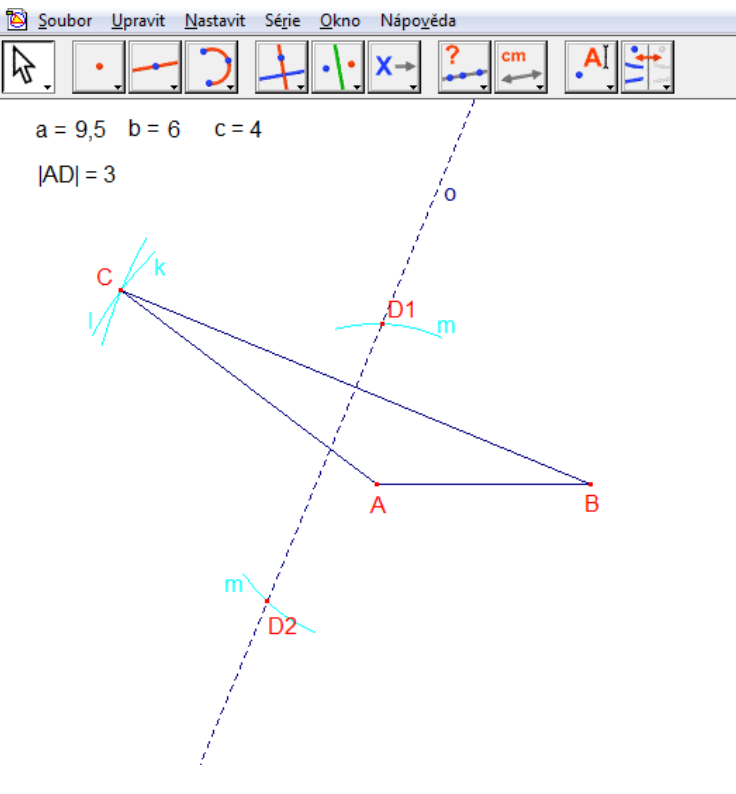

**Obr. 20**

V GeoGebře jako první sestrojíme základnu *c* (5 cm), a to pomocí tlačítka *Úsečka s pevnou délkou.* Bod *C* najdeme, jako průsečík kružnice *k* a *l*. Kružnice *k* bude mít střed v bodě *A* a poloměr 6 cm a kružnice *l* má střed v bodě *B* a poloměr 9,5 cm. Tím jsme sestrojili trojúhelnik *ABC*. Jelikož bod *D* má mít stejnou vzdálenost od bodů *B* a *C* je zřejmé, že musíme použít funkci *Osa úsečky.* Na ose *o* se bude nacházet bod *D.* Když vycházíme ze zadání, že vzdálenost bodů *A* a *D* má být 3 cm, pak za použití tlačítka *Kružnice dána středem a poloměrem* sestrojíme kružnici *m* (kružnice *m<sup>1</sup>* je táž jako kružnice *m*) se středem v bodě *A* a poloměrem 3 cm. Průsečík osy *o* a kružnice *m* je hledaný bod *D.* Z obrázku níže je zřejmé, že jsme pro tento případ získali dvě řešení.

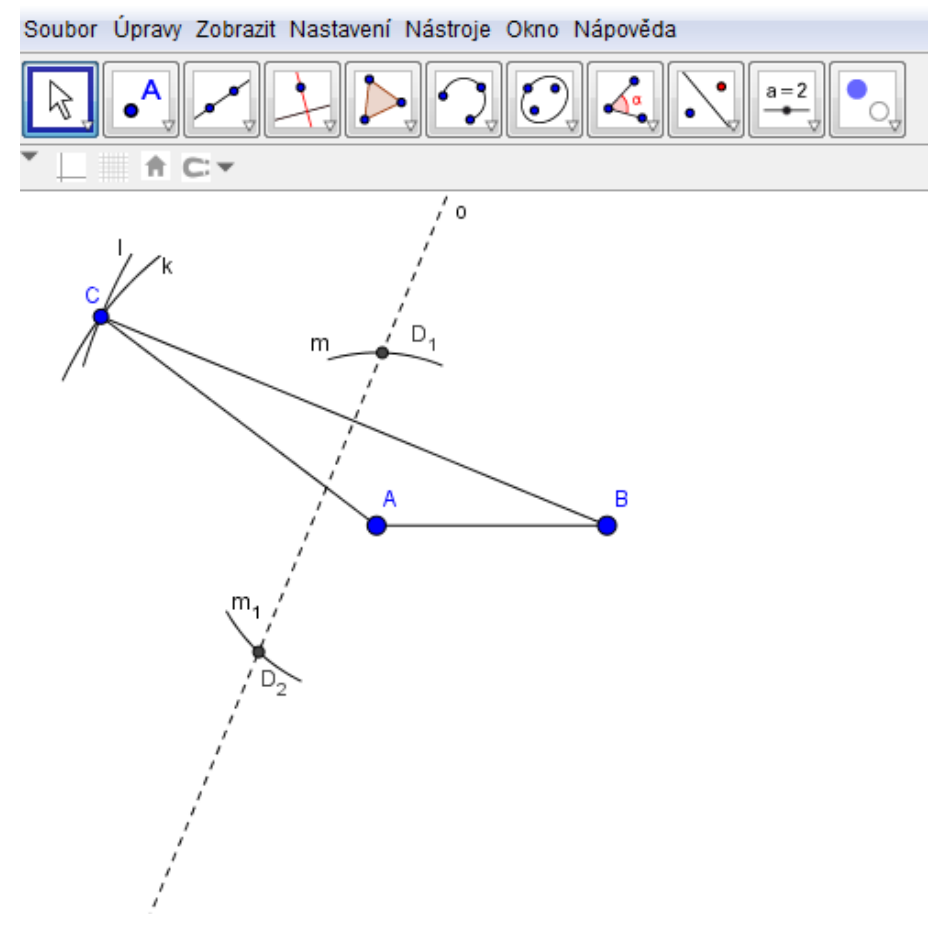

**Obr. 21**

# <span id="page-34-0"></span>*5.6 Úloha 6*

#### **Sestrojte obraz trojúhelníku** *KLM* **za použití osové souměrnosti.**

V Cabri nejprve sestrojíme přímku *p*, pomocí tlačítka *Přímka*. Poté zkonstruujeme obecný trojúhelník *KLM* použitím stejného tlačítka, ale funkce *Trojúhelník.*. Obraz trojúhelníku *K´L´M´* jsme sestrojili za použití tlačítka *Osová souměrnost*, kde jsme nejprve klikli na objekt, kterému chceme vytvořit obraz, a poté jsme klikli na přímku, podle které se má daný obraz vytvořit.

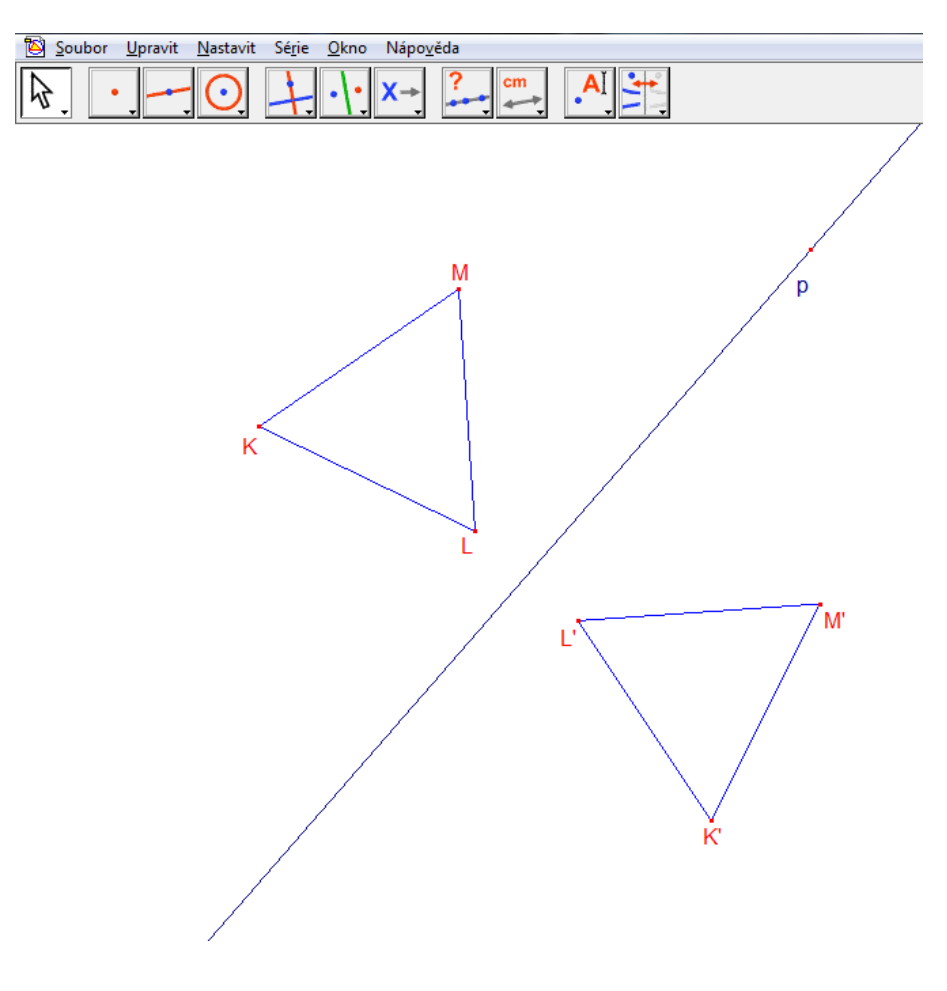

**Obr. 22**

Sestrojení obrazu trojúhelníku *KLM* podle osové souměrnosti se dělá v GeoGebře stejně jako u Cabri, až na sestrojení trojúhelníku, které je pod tlačítkem *Mnohoúhelník.* Dále tedy jen klikneme na tlačítko *Osová souměrnost*, označíme objekt, pro který operaci chceme udělat (trojúhelník *KLM*) a poté na osu, podle které se má souměrný objekt vytvořit.

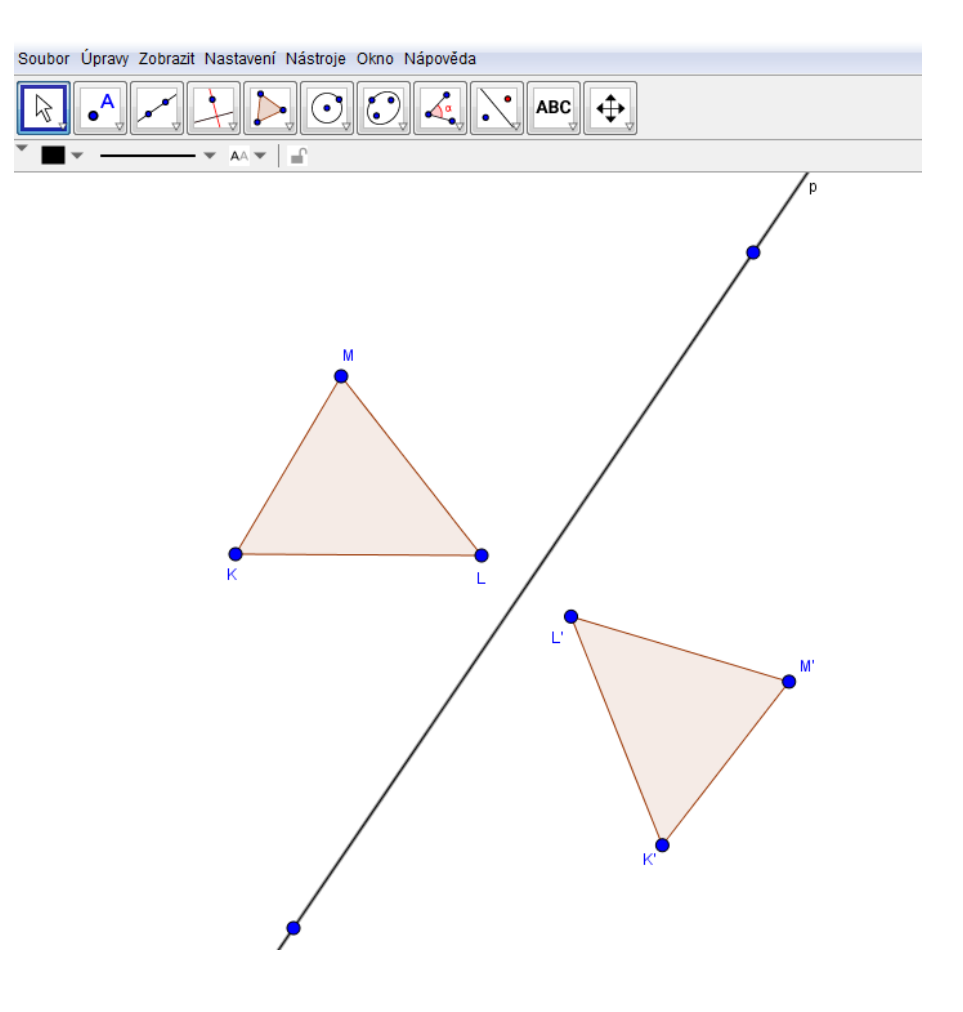

**Obr. 23**

# <span id="page-36-0"></span>*5.7 Úloha 7*

### **Za použití středové souměrnosti setrojte obraz trojúhelníku KLM.**

Opět začneme v Cabri a jako první sestrojíme trojúhelník *KLM* pomocí funkce *Trojúhelník*. Následně zvolíme bod *S* libovolně na Nákresně. Poté použijeme funkci *Středová souměrnost* a označíme objekt, který chceme zobrazit v středové souměrnosti (trojúhelník *KLM*) a potom označíme bod, který je středem této středové souměrnosti (*S*).

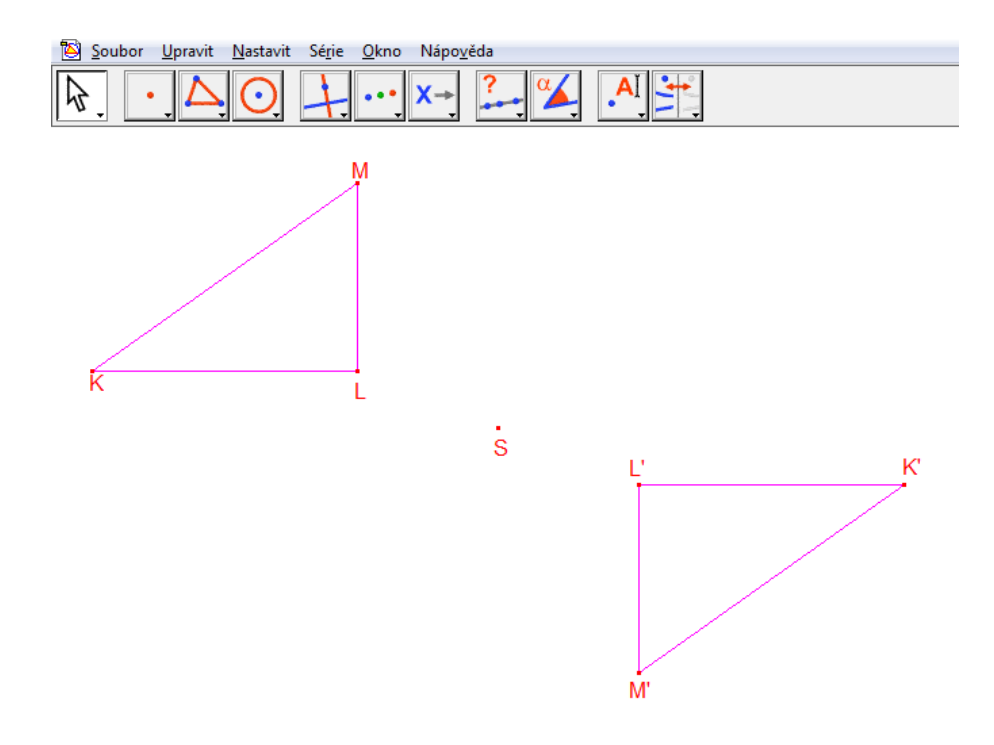

**Obr. 24**

Sestrojení středově souměrného trojúhelníku v GeoGebře přes středovou souměrnost uděláme úplně stejně jako v Cabri. Čili nejdříve sestrojíme trojúhelník tlačítkem *Mnohoúhelník* a poté použijeme tlačítko *Bod* a sestrojíme střed středové souměrnosti *S*. Poté už jen klikneme na tlačítko *Středová souměrnost,* vybereme trojúhelník a střed souměrnosti.

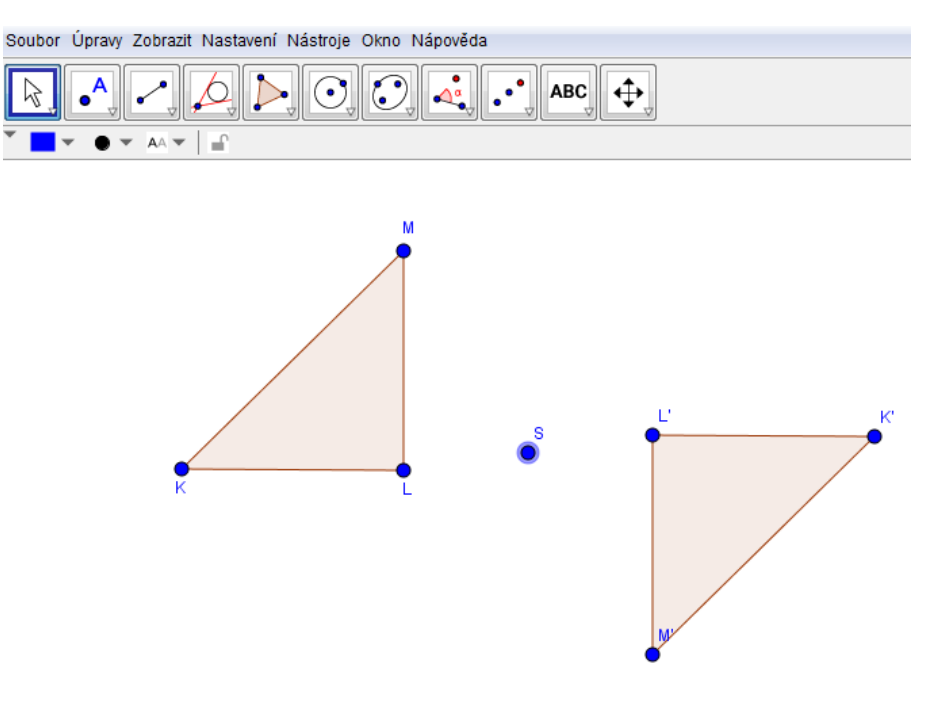

**Obr. 25**

### <span id="page-38-0"></span>*5.8 Úloha 8*

#### Sestrojte trojúhelník *ABC*, je-li dáno:  $b = 5$  cm,  $\alpha = 60^{\circ}, v_b = 3$  cm.

Začneme stranou *b* = 5 cm. V Cabri musíme nejdřív pod tlačítkem *Název* zvolit funkci *Číslo* a zadat hodnotu základny (5). Poté sestrojíme libovolně na Nákresně polopřímku. Bod, který se vytvoří, označíme, jako bod *C* pomocí tlačítka *Název*. Poté využijeme funkce *Nanést délku*, kde musíme označit polopřímku, na které se má délka nanést, a poté klikneme na číslo, které označuje délku úsečky. Na polopřímce se vytvoří nový bod, který opět pomocí *Názvu* pojmenujeme jako *A*. Jelikož chceme nakreslit trojúhelník, použijeme funkci *Zobrazit/Skrýt* a skryjeme polopřímku. Pak ovšem musíme sestrojit úsečku *AC*, aby byla vidět strana trojúhelníku. Následně vytvoříme polopřímku, která bude kolmá ke straně *b*. Na této polopřímce musíme vyznačit vzdálenost 3 cm (výška *vb*). Vytvořeným bodem sestrojíme rovnoběžku *p*, tak že *p||b*. Tedy jejich vzdálenost bude požadované 3 cm. Abychom udělali úhel 60° u vrcholu *A*, musíme využít znalosti vlastností rovnostranného trojúhelníku, kde všechny vnitřní úhly mají 60°. Sestrojíme kružnici *k* se středem v bodě *A* a poloměrem 5 cm, poté sestrojíme kružnici *l* se středem v bodě *C* a poloměrem také 5 cm. Jejich průsečík (pohybujeme se jen v horní polorovině) označíme jako bod *X*. Vytvoříme polopřímku začínající v bodě *A* a procházející bodem *X*. Tím jsme vytvořili u vrcholu *A* úhel o velikosti 60°. Průsečík polopřímky *AX* s přímkou *p*, nazveme *B*. Opět využijeme tlačítka *Zobrazit/Skrýt* a skryjeme pomocné objekty. Sestrojíme úsečku *AB* a *CB* a máme vytvořený trojúhelník *ABC*.

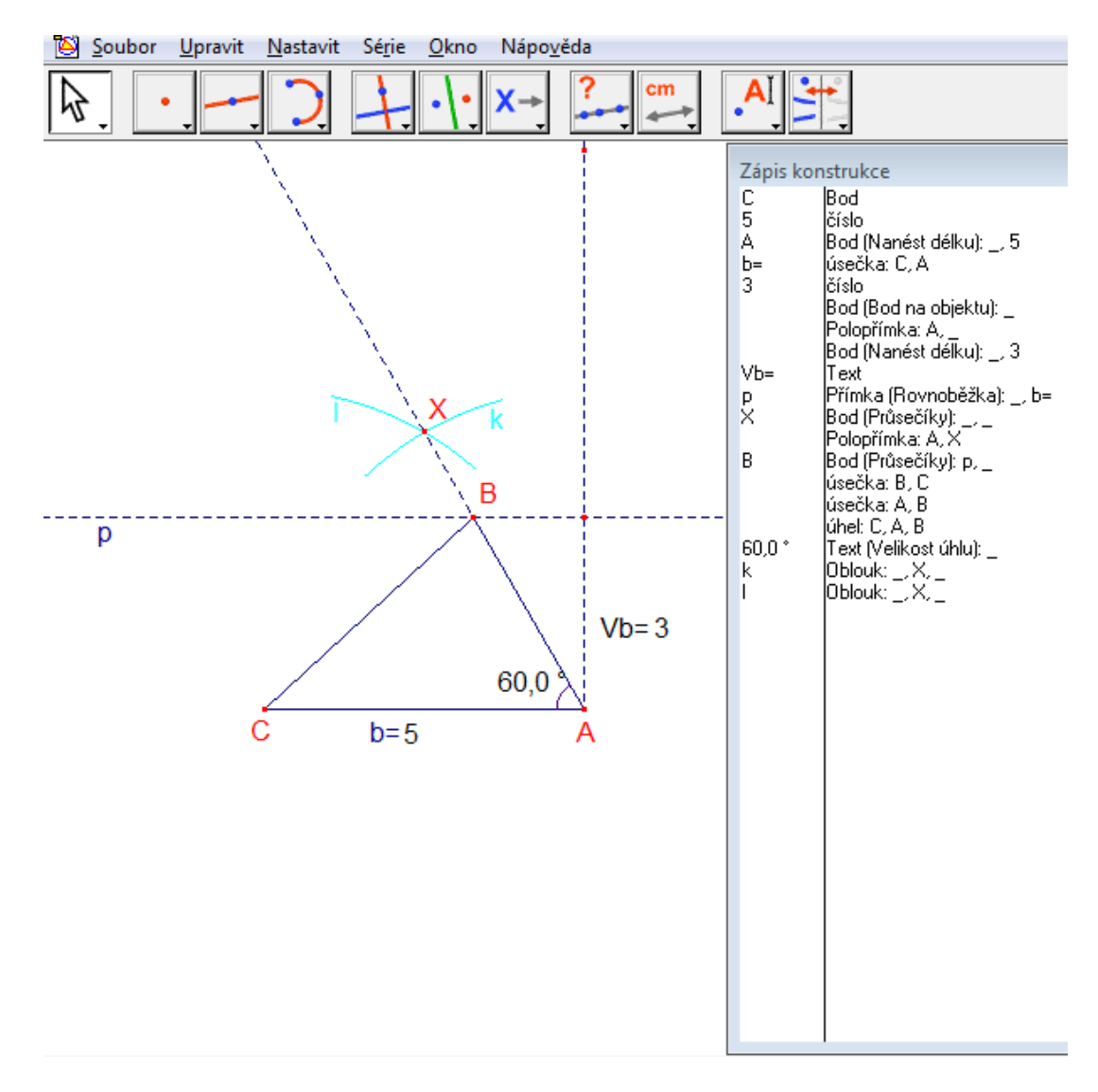

**Obr. 26**

Nyní provedeme stejnou konstrukci v programu GeoGebra. Nejprve sestrojíme stranu *b*, jejíž délka bude 5 cm, za použití tlačítka *Úsečka s pevnou délkou*. Poté sestrojíme kolmici ke straně b procházející bodem *A*. Dále vytvoříme kružnici se středem v bodě *A* a poloměrem 3 cm. Tím získáme průsečík *Y* (opět se pohybujeme jen v horní polorovině). Tímto průsečíkem vedeme rovnoběžku se stranou *b*. Pak sestrojíme úhel u vrcholu *A* o velikosti 60°. Vytvoří se bod *X*, kterým bude procházet polopřímka začínající v bodě *A*. Průsečík této polopřímky a rovnoběžky nazveme *B*. Když skryjeme všechny pomocné objekty, pomocí tlačítka *Zobrazit/Skrýt objekt*, uvidíme náš sestrojený trojúhelník *ABC*.

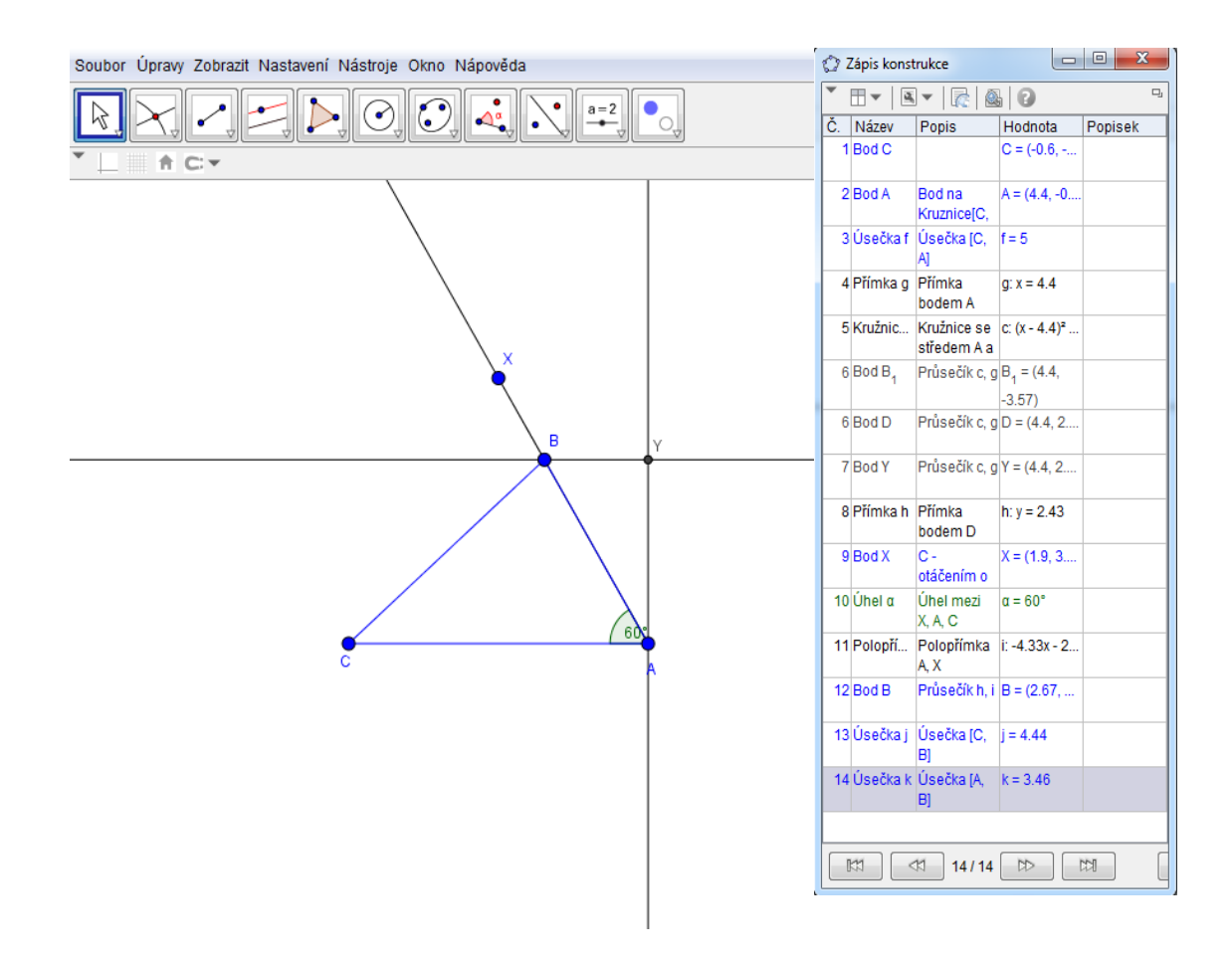

**Obr. 27**

# <span id="page-41-0"></span>*5.9 Úloha 9*

**Sestrojte trojúhelník ABC se stranami a = 3 cm, b = 4 cm, c = 5 cm a opište mu kružnici.**

Nejprve v Cabri sestrojíme stranu *c* = 5 cm. Použijeme tlačítko *Polopřímka* a pomocí tlačítka *Nanést délku* a kliknutím na číslo 5 naneseme délku 5 cm. Tlačítkem *Zobrazit/Skrýt* skryjeme polopřímku. Stranu *c* vytvoříme pomocí tlačítka *Úsečka*, kde označíme dva vzniklé body *A* resp. *B*. Bod *C* najdeme jako průsečík dvou kružnic, které sestrojíme pomocí *Kružítka*, kde kružnice *l* bude mít střed v bodě *A* a poloměr 4 cm a kružnice *m* bude mít střed v bodě *B* a poloměr 3 cm. Opět kružnice skryjeme, abychom lépe viděli výsledek. Následně pomocí tlačítka *Osa úsečky* vytvoříme osy všech tři stran a jejich průsečík bude bod *S*, střed kružnice opsané.

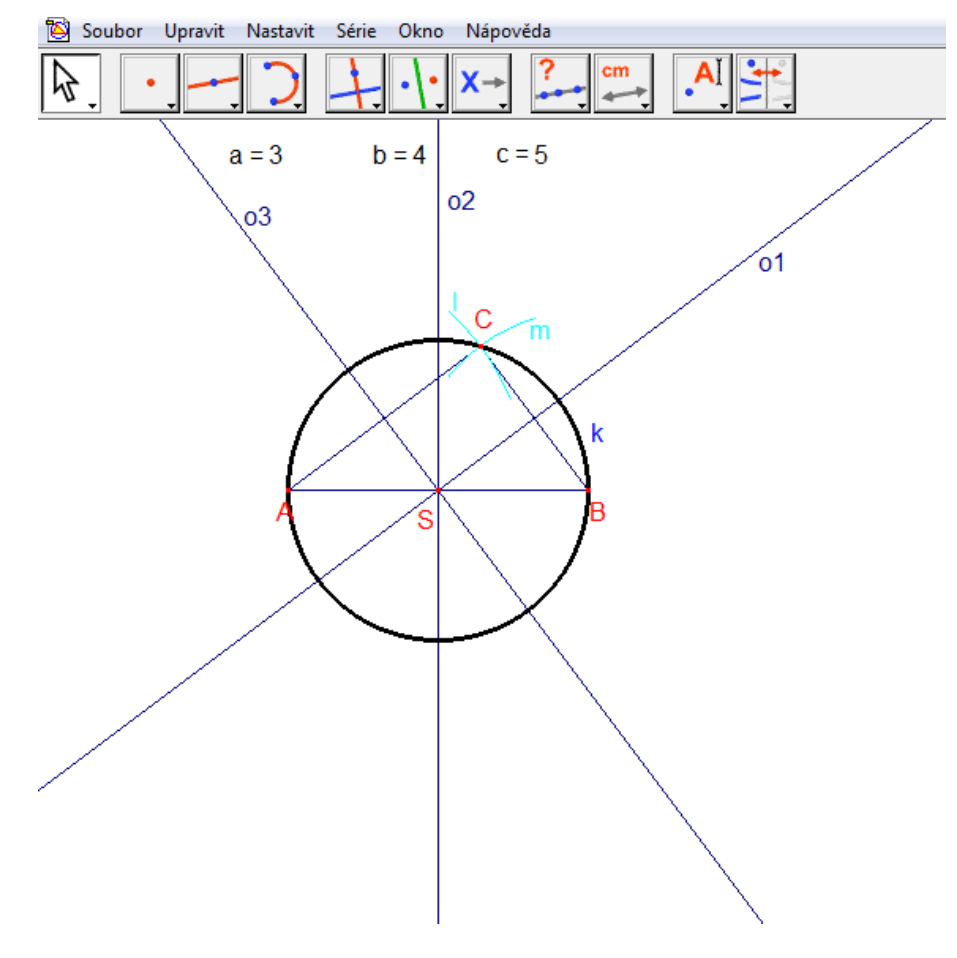

**Obr. 28**

V GeoGebře sestrojíme úsečku *AB* skrze tlačítko *Úsečka s pevnou délkou*, jejíž délka bude podle zadání 5 cm. Dále musíme najít bod *C*, a to pomocí dvou kružnic, které vytvoříme tlačítkem *Kružnice dána bodem a poloměrem,* kdy kružnice *l* bude mít střed v bodě *A* a poloměr 4 cm a kružnice *m* bude mít střed v bodě *B* a poloměr 3 cm. Bod *C* pak najdeme jako průsečík těchto dvou kružnic (pohybujeme se pouze v horní polorovině). Obě kružnice skryjeme pomocí tlačítka *Zobrazit/Skrýt objekt*, aby byla konstrukce přehlednější. Poté pomocí tlačítka *Kružnice dána třemi body* sestrojíme kružnic *k* opsanou trojúhelníku. Tuto funkci můžeme použít, protože kružnice opsaná trojúhelníku prochází vrcholy trojúhelníku.

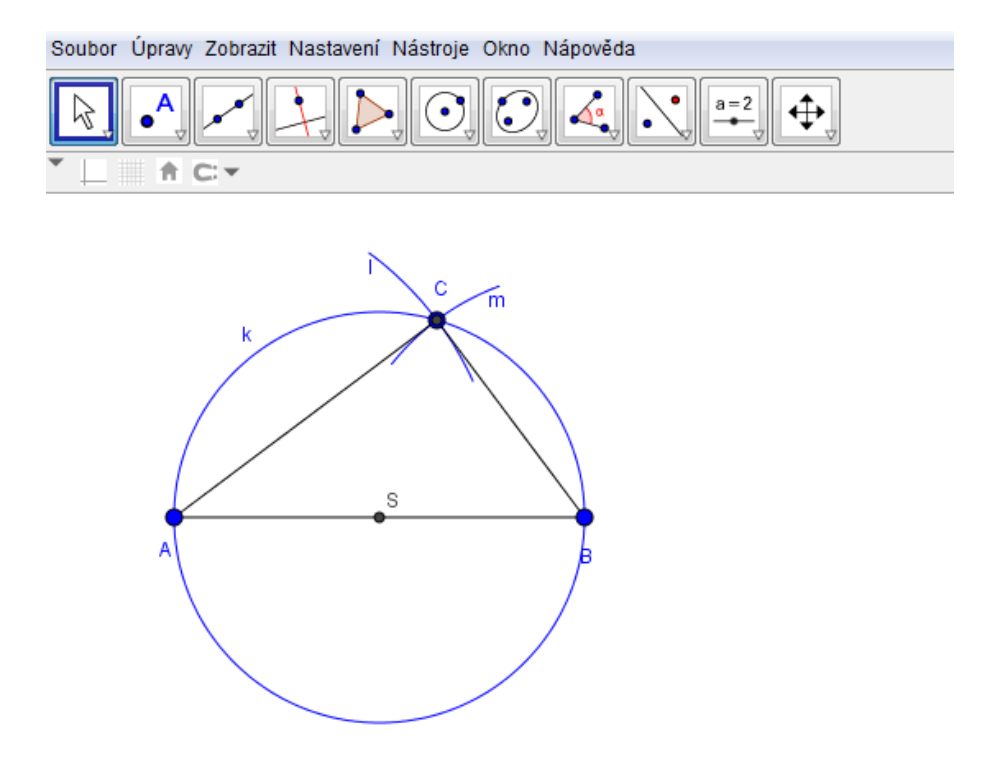

**Obr. 29**

# <span id="page-43-0"></span>*5.10 Úloha 10*

**Narýsujte trojúhelník ABC, jestliže |AB| = 6 cm, |BC| = 7 cm a |AC| = 8 cm. Vepište mu kružnici.**

Úsečku *AB* = 6 cm sestrojíme v Cabri použitím tlačítka *Polopřímka* a pomocí tlačítka *Nanést délku* a kliknutím na číslo 6 naneseme délku 6 cm. Tlačítkem *Zobrazit/Skrýt*  skryjeme polopřímku a úsečku *AB* uděláme tlačítkem *Úsečka*. Bod *C* najdeme jako průsečík dvou kružnic, které sestrojíme pomocí *Kružítka*, kde kružnice *l* bude mít střed v bodě *A* a poloměr 8 cm a kružnice *m* bude mít střed v bodě *B* a poloměr 7 cm. Opět kružnice skryjeme, abychom lépe viděli výsledek. Tlačítkem *Osa úhlu* sestrojíme osy všech tří vnitřních úhlů trojúhelníku. Jejich průsečíkem bude bod *S*, střed kružnice vepsané. Abychom měli jistotu, že se kružnice dotýká každé ze tří stran, sestrojíme kolmici k jedné straně procházející bodem *S*. Průsečík kolmice a dané strany nazveme jako bod *T*, protože to je bod dotyku kružnice. Potom pomocí tlačítka *Kružnice* sestrojíme kružnici *k* se středem v bodě *S* a poloměrem *|ST|*.

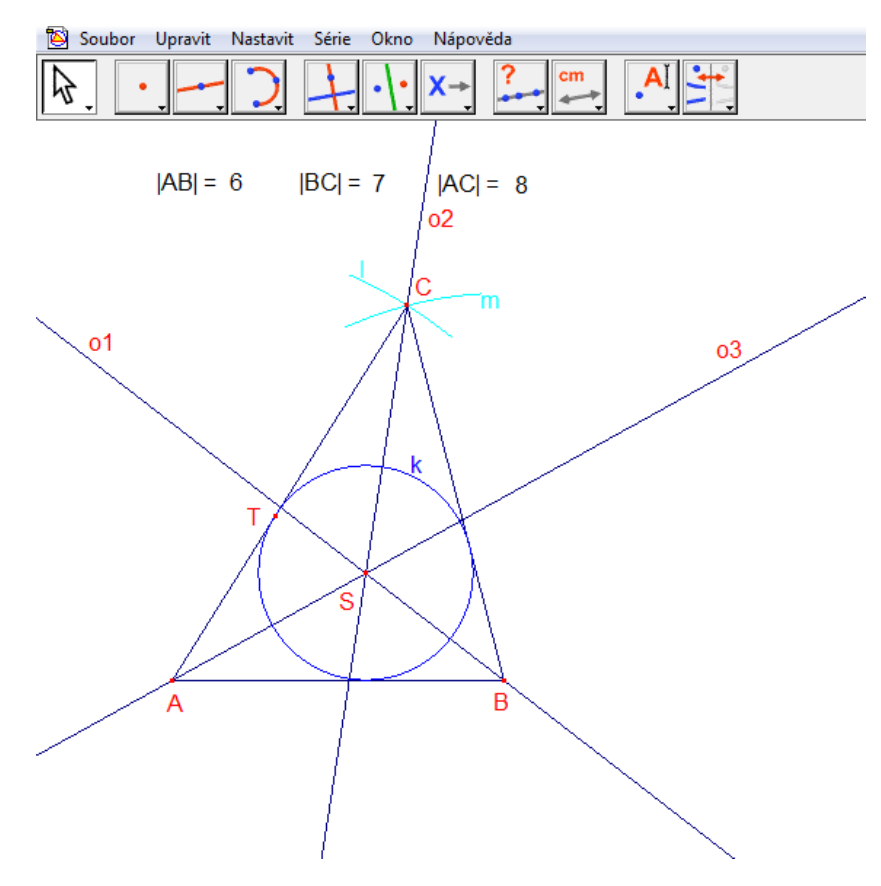

**Obr. 30**

V GeoGebře sestrojíme úsečku *AB* skrze tlačítko *Úsečka s pevnou délkou*, kde její délka bude podle zadání 6 cm. Dále musíme najít bod *C*, a to pomocí dvou kružnic, které vytvoříme tlačítkem *Kružnice dána bodem a poloměrem,* kdy kružnice *l* bude mít střed v bodě *A* a poloměr 8 cm a kružnice *m* bude mít střed v bodě *B* a poloměr 7 cm. Bod *C* pak najdeme jako průsečík těchto dvou kružnic (pohybujeme se pouze v horní polorovině). Obě kružnice skryjeme pomocí tlačítka *Zobrazit/Skrýt objekt*, aby byla konstrukce přehlednější. Poté použijeme tlačítko *Osa úhlu*, jehož pomocí sestrojíme osy všech vnitřních úhlů trojúhelníku. Průsečík těchto os je střed kružnice vepsané, označený jako *S*. K jedné straně sestrojíme kolmici, která prochází středem *S* a průsečík této kolmice a dané strany označíme jako bod *T*, bod dotyku kružnice trojúhelníku vepsané. Nakonec sestrojíme kružnici *k* se středem v bodě *S* a poloměrem *|ST|* vepsanou trojúhelníku *ABC*.

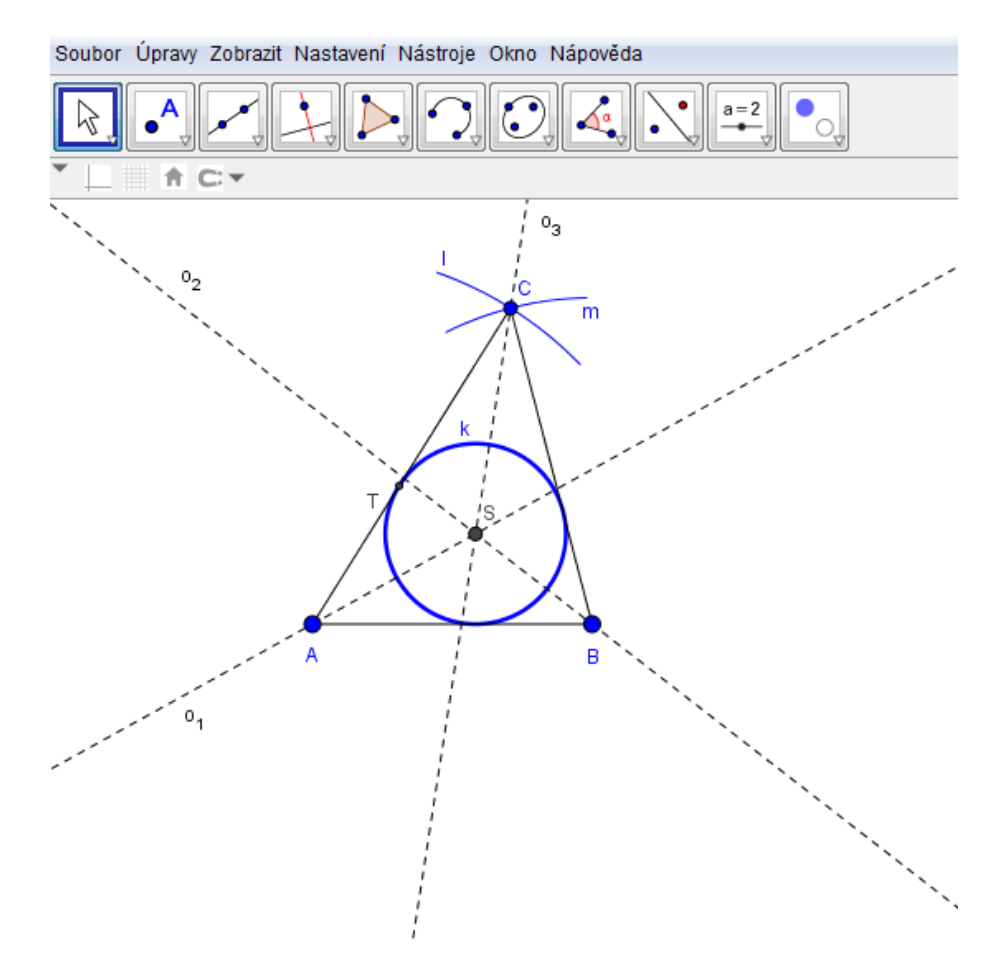

**Obr. 31**

# <span id="page-45-0"></span>*5.11 Úloha 11*

**Sestrojení trojúhelníku dle věty sss (dle délky všech tří stran). Sestrojte**   $t$ rojúhelník *ABC*, je-li dáno:  $a = 2$  *cm*,  $b = 3$  *cm*,  $c = 4$  *cm*.

Sestrojíme stranu *c*. Proto v Cabri použijeme tlačítko *Polopřímka* a pomocí tlačítka *Nanést délku* a kliknutím na číslo, které vyznačuje délku strany *c* (v našem příkladu *c* = 4 cm), sestrojíme základnu trojúhelníku. Dva vytvořené body označíme jako *A*, resp. *B*. Tlačítkem *Zobrazit/Skrýt* skryjeme polopřímku a úsečku *AB* uděláme tlačítkem *Úsečka*. Bod *C* najdeme jako průsečík dvou kružnic *k* a *l*, které sestrojíme pomocí *Kružítka*, kde kružnice *k* bude mít střed v bodě *A* a poloměrem bude číslo, které je přirazeno ke straně *b* (3 cm). Obdobný postup zopakujeme u druhé kružnice. Obě kružnice skryjeme, abychom viděli pouze výsledný trojúhelník.

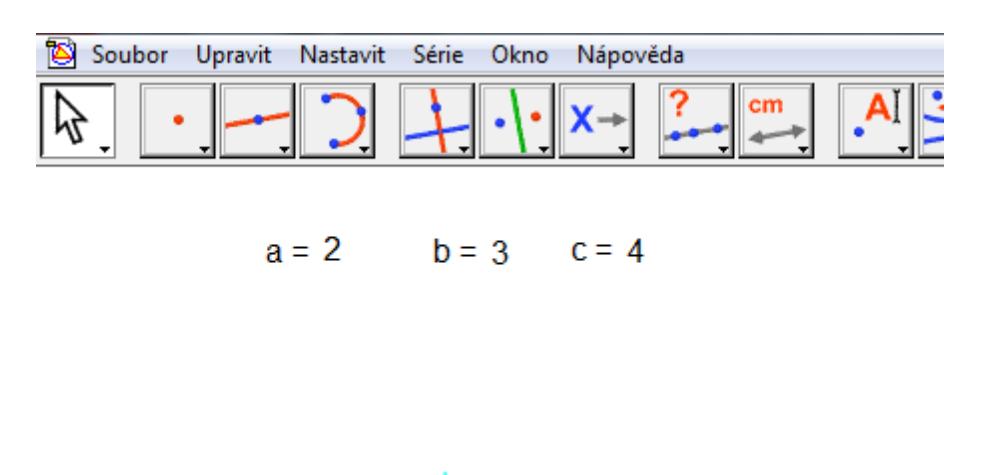

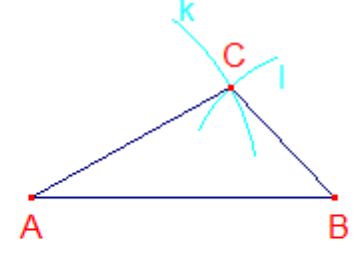

**Obr. 32**

V GeoGebře nejprve sestrojíme úsečku AB (|AB|= 4 cm) pomocí tlačítka Úsečka s pevnou délkou. Poté použijeme tlačítko *Kružnice dána bodem a poloměrem*, abychom sestrojili kružnici *k,* resp. *l* se středem v bodě *A*, resp. *B*. Průsečík kružnic *k* a *l* bude bod *C*. Obě kružnice skryjeme tlačítkem *Zobrazit/Skrýt objekt*, aby byl výsledek lépe vidět.

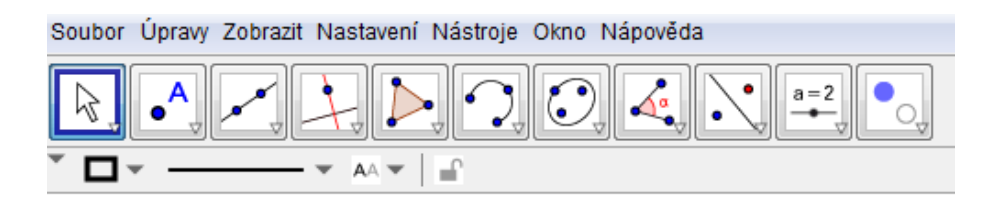

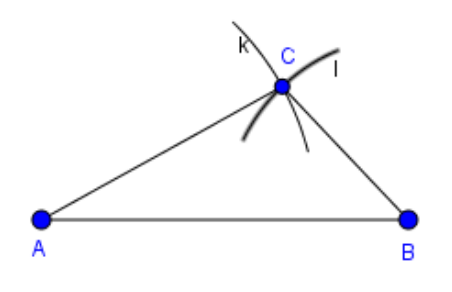

**Obr. 33**

# <span id="page-47-0"></span>*5.12 Úloha 12*

**Sestrojení trojúhelníku dle věty sus (známe-li délky dvou stran a velikost úhlu,**  který tyto strany svírají): Sestrojte trojúhelník ABC, je-li dáno:  $c = 4$  *cm*,  $a = 2$  cm,  $\beta = 60^\circ$ .

Cabri: Sestrojíme stranu *c* pomocí tlačítka *Polopřímka* a pomocí tlačítka *Nanést délku*  a kliknutím na číslo, které vyznačuje délku strany *c* (v našem příkladu *c* = 4 cm), sestrojíme základnu trojúhelníku. Dva vytvořené body označíme jako *A*, resp. *B*. Tlačítkem *Zobrazit/Skrýt* skryjeme polopřímku a úsečku *AB* uděláme tlačítkem *Úsečka*. Dále vytvoříme pomocí *Kružítka* kružnici *m* se středem v bodě *B* a poloměr bude délka strany *a*. Abychom udělali úhel 60° u vrcholu *B*, musíme využít znalosti o rovnostranném trojúhelníku, kde všechny vnitřní úhly mají 60°. Sestrojíme kružnici *k* se středem v bodě *A* a poloměrem 4 cm, poté sestrojíme kružnici *l* se středem v bodě *B* a poloměrem také 4 cm. Jejich průsečík (pohybujeme se jen v horní polorovině) označíme jako bod *X*. Vytvoříme polopřímku začínající v bodě *B* a procházející bodem *X*. Tím jsme vytvořili u vrcholu *B* úhel o velikosti 60°. Průsečík polopřímky *BX* s kružnicí *m* nazveme *C*. Poté všechny kružnice, polopřímky a body, které nepotřebujeme, skryjeme.

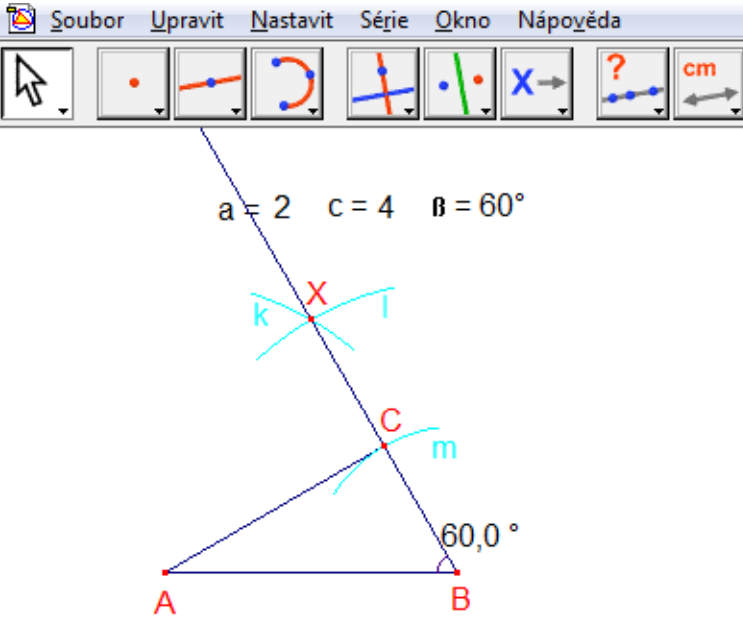

**Obr. 34**

GeoGebra: Nejprve sestrojíme stranu *c*, za použití tlačítka *Úsečka s pevnou délkou*, její délka je 4 cm. Dále vytvoříme kružnici *k* se středem v bodě *B* a poloměrem 2 cm. Poté pomocí tlačítka *Úhel dané velikosti* zkonstruujeme úhel u vrcholu *B* o velikosti 60°. Tím se vytvoří bod *X*. Pomocí tlačítka *Polopřímka* sestrojíme polopřímku začínající v bodě *B* a procházející bodem *X*. Průsečík kružnice *k* a polopřímky *BX* bude bod *C*. Za použití tlačítka *Úsečka* spojíme body *A* a *C.* Když skryjeme všechny pomocné objekty, pomocí tlačítka *Zobrazit/Skrýt objekt*, uvidíme výsledný sestrojený trojúhelník *ABC*.

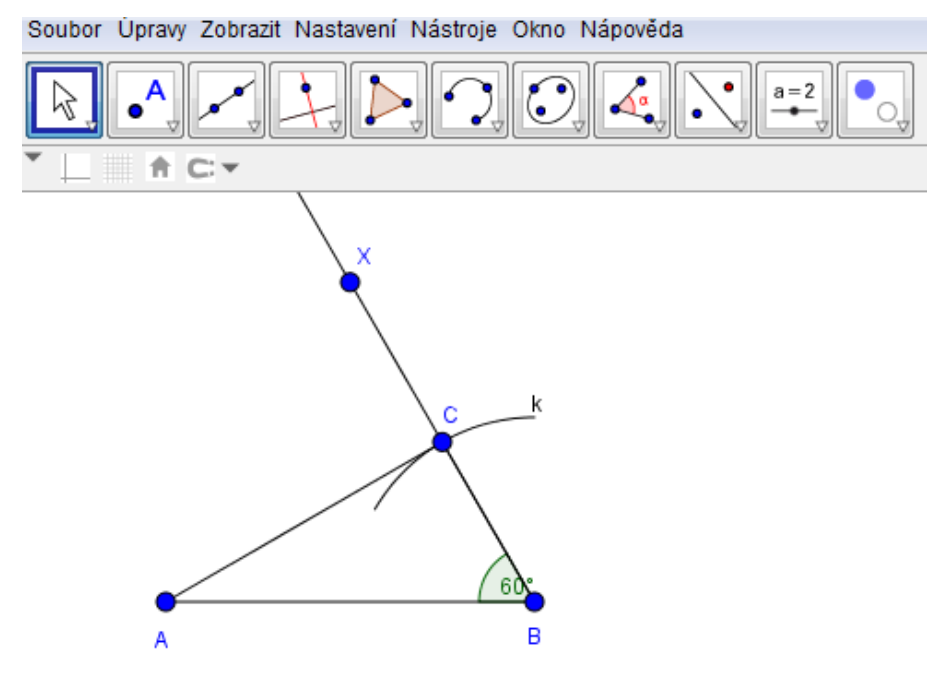

**Obr. 35**

## <span id="page-49-0"></span>*5.13 Úloha 13*

# **Sestrojení úsečky dle věty** *usu* **(dle délky strany a velikosti úhlů, které k ní**  přiléhají): Sestrojte trojúhelník *ABC*, je-li dáno:  $c = 4$  cm,  $\alpha = 30^{\circ}$ .  $\beta = 60^{\circ}$ .

V Cabri nejprve sestrojíme stranu *c* pomocí tlačítka *Polopřímka* a pomocí tlačítka *Nanést délku* a kliknutí na číslo, které vyznačuje délku strany *c* (v našem příkladu *c* = 4 cm), sestrojíme základnu trojúhelníku. Dva vytvořené body označíme jako *A*, resp. *B,* a to pomocí funkce *Názvy*. Tlačítkem *Zobrazit/Skrýt* skryjeme polopřímku a úsečku *AB* vytvoříme tlačítkem *Úsečka*. Abychom udělali úhel 60° u vrcholu *B*, musíme využít znalosti o rovnostranném trojúhelníku, kde všechny vnitřní úhly mají 60°. Sestrojíme kružnici *k* se středem v bodě *A* a poloměrem 4 cm, poté sestrojíme kružnici *l* se středem v bodě *B* a poloměrem 4 cm. Jejich průsečík (pohybujeme se jen v horní polorovině) označíme jako bod *X*. Vytvoříme polopřímku začínající v bodě *B* a procházející bodem *X*. Tím jsme vytvořili u vrcholu *B* úhel o velikosti 60°. Úhel 30° u vrcholu *A* uděláme podobně jako u vrcholu *B,* jen u vytvořené polopřímky *AX* použijeme tlačítka *Osa úhlu*, vzniklá osa *o* tento úhel rozpůlí na dvě poloviny, kde jedna polovina má 30°. Průsečík této osy *o* a polopřímky *BX* je bod *C.* Pomocné objekty opět skryjeme.

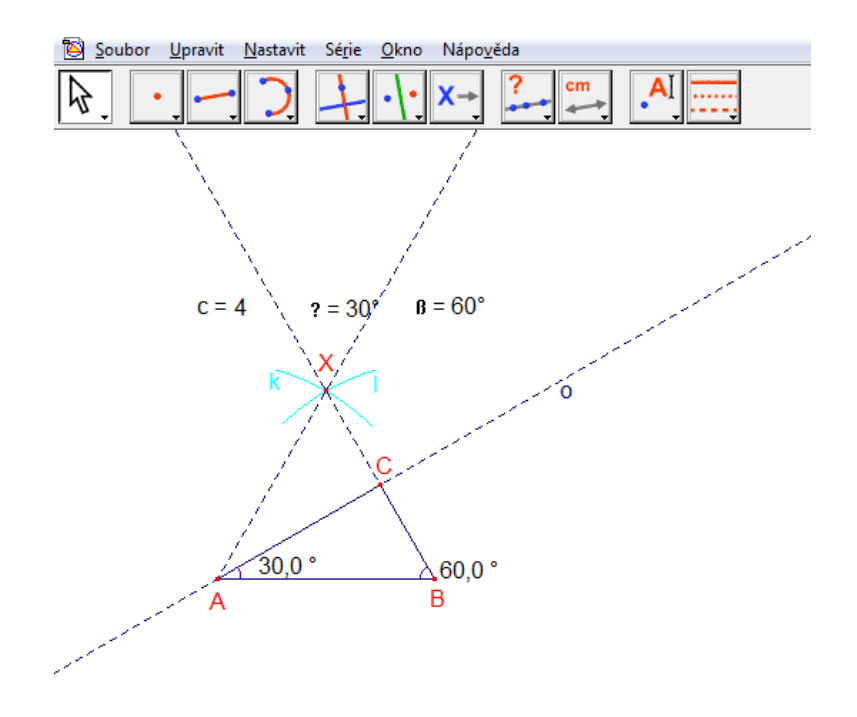

**Obr. 36**

V GeoGebře sestrojíme stranu *c* použitím tlačítka *Úsečka s pevnou délkou*, jejíž délka bude 4 cm. Poté pomocí tlačítka *Úhel dané velikosti* vytvoříme úhel u vrcholu *B* o velikosti 60°. Za pomocí téhož tlačítka uděláme úhel o velikosti 30° u vrcholu *A.* Tím se vytvoří body *X* a *Y*. Pomocí tlačítka *Polopřímka* sestrojíme polopřímky *AY* a *BX*. Průsečíkem těchto dvou polopřímek je bod *C*.

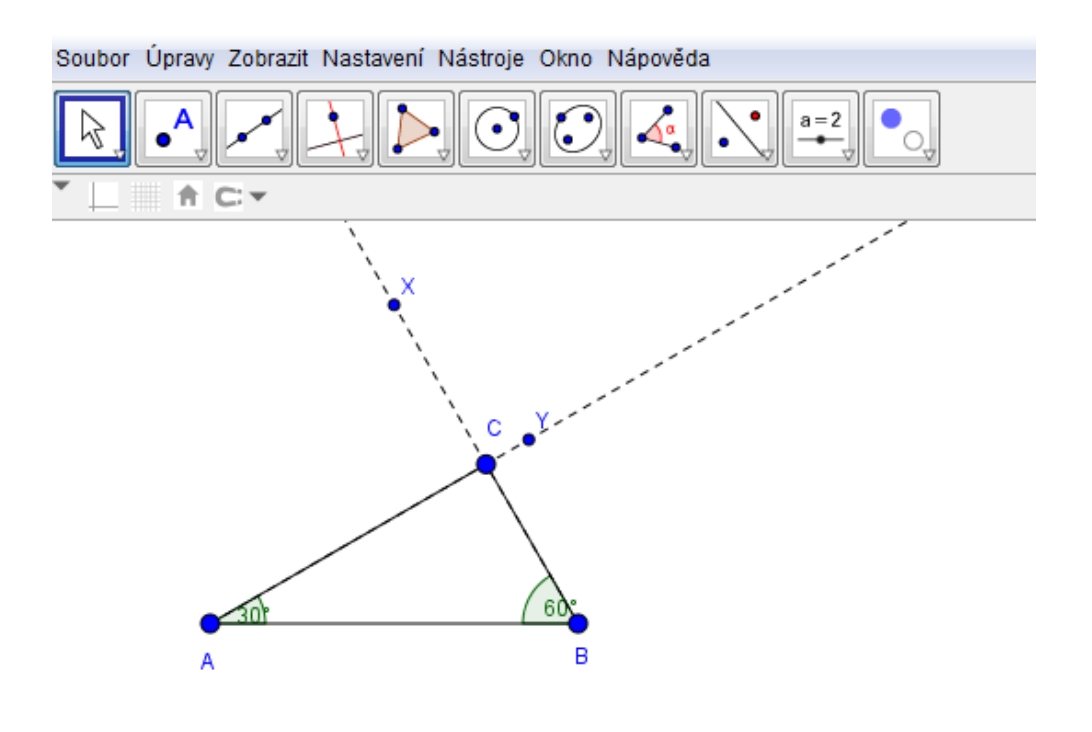

**Obr. 37**

# <span id="page-51-0"></span>*5.14 Úloha 14*

**Sestrojení úsečky dle věty** *Ssu* **(dle délky stran a velikosti úhlu, proti větší z nich):**  Sestrojte trojúhelník *ABC*, je-li dáno:  $b = 2$  cm,  $c = 4$  cm,  $\gamma = 45^{\circ}$ .

Opět začnemem programem Cabri. Sestrojíme stranu *b* pomocí tlačítka *Polopřímka* a pomocí tlačítka *Nanést délku* a kliknutím na číslo, které vyznačuje délku strany *c* (v našem příkladu *c* = 2 cm), sestrojíme stranu trojúhelníku. Dva vytvořené body označíme jako *C*, resp. *A*. Tlačítkem *Zobrazit/Skrýt* skryjeme polopřímku a úsečku *CA* uděláme tlačítkem *Úsečka*. Abychom vytvořili úhel 45° u vrcholu *C*, sestrojíme kolmici k úsečce *CA* procházející bodem *C.* Poté pomocí tlačítka *Osa úhlu* zkonstruujeme přímku *o*, která svírá s úsečkou *CA* úhel 45° u vrcholu *C*. Dále sestrojíme kružnici *k* se středem v bodě *A* a poloměrem 4 cm. Průsečíkem kružnice *k* a přímky *o* je bod *B*. Pomocné objekty skryjeme.

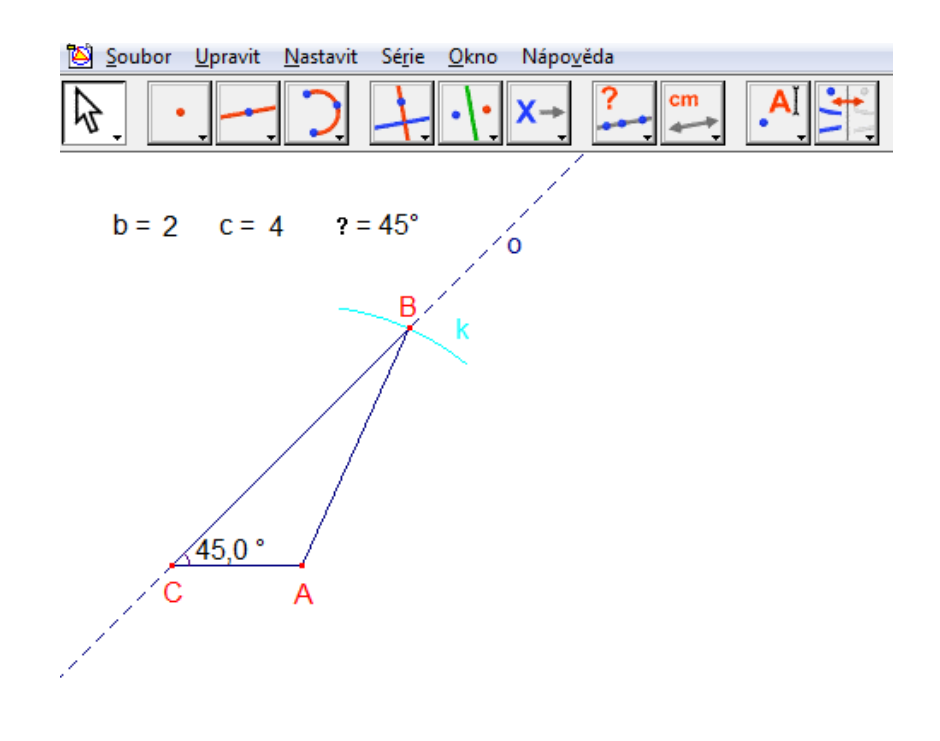

**Obr. 38**

Následuje konstrukce v programu GeoGebra. Nejprve sestrojíme stranu *b*, za použití tlačítka *Úsečka s pevnou délkou*, kde její délka bude 2 cm. Poté pomocí tlačítka *Úhel dané velikosti* vytvoříme u vrcholu *C* úhel o velikosti 45°. Tím se vytvoří bod *X*. Pomocí tlačítka *Polopřímka* sestrojíme polopřímku *CX*. Dále pomocí tlačítka *Kružnice dána bodem a poloměrem* sestrojíme kružnici *k* se středem v bodě *A* a poloměrem 4 cm. Průsečíkem kružnice *k* a polopřímky *CX* je bod *B*. Aby byl trojúhelník *ABC* lépe vidět, skryjeme všechny ostatní objekty pomocí tlačítka *Zobrazit/Skrýt objekt*.

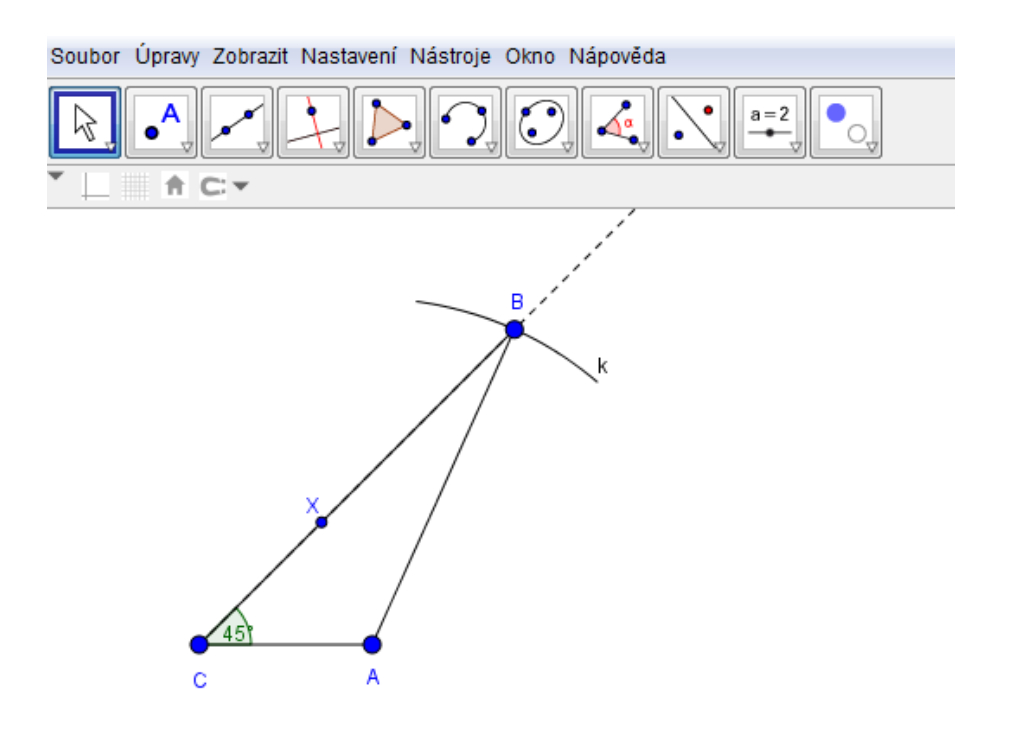

**Obr. 39**

# <span id="page-53-0"></span>*5.15 Úloha 15*

#### **Sestrojte rovnoběžník** *ABCD***, je-li dáno** *a =* **3,5 cm,** *e =* **5,5 cm,** *β =* **135°**

V Cabri začneme použitím funkce *Číslo* a zapíšeme známé rozměry ze zadání do nákresny. Jako první sestrojíme základnu *a* a to pomocí tlačítka *Polopřímka*. Na polopřímku užitím *Nanést délku* naneseme délku 3,5 cm. Vytvořené body pojmenujeme jako *A* a *B*. Pro vytvoření úhlu 135° u vrcholu *B* musíme nejdřív udělat v bodě *B* kolmici ke straně *a*. Tím máme vytvořený úhel 90°. Nyní použijeme funkci *Osa úhlu*, kde označíme jako první bod libovolný bod z pravé části polopřímky *AB*, jako druhý bod označíme vrchol *B* a třetí bod bude libovolný bod na kolmici nahoru od *B*. Tím se vytvoří přímka *p*. Dále použijeme *Kružítko* a sestrojíme kružnici *k* se středem v bodě *A* a poloměrem 5,5 cm. Průsečík kružnice *k* a přímky *p* u vrcholu *B* je bod *C.* Pomocí tlačítka *Rovnoběžka* sestrojíme rovnoběžnou přímkou *q* se stranou *a* procházející bodem *C* a přímku *r*rovnoběžnou se stranou *BC,* procházející bodem *A.* Bod *D* je pak průsečíkem přímek *q* a *r*. Všechny pomocné přímky, polopřímky a body skryjeme pomocí funkce *Zobrazit/Skrýt*. Body mezi sebou pospojujeme úsečkami pomocí tlačítka *Úsečka* a tím získáme rovnoběžník *ABCD*.

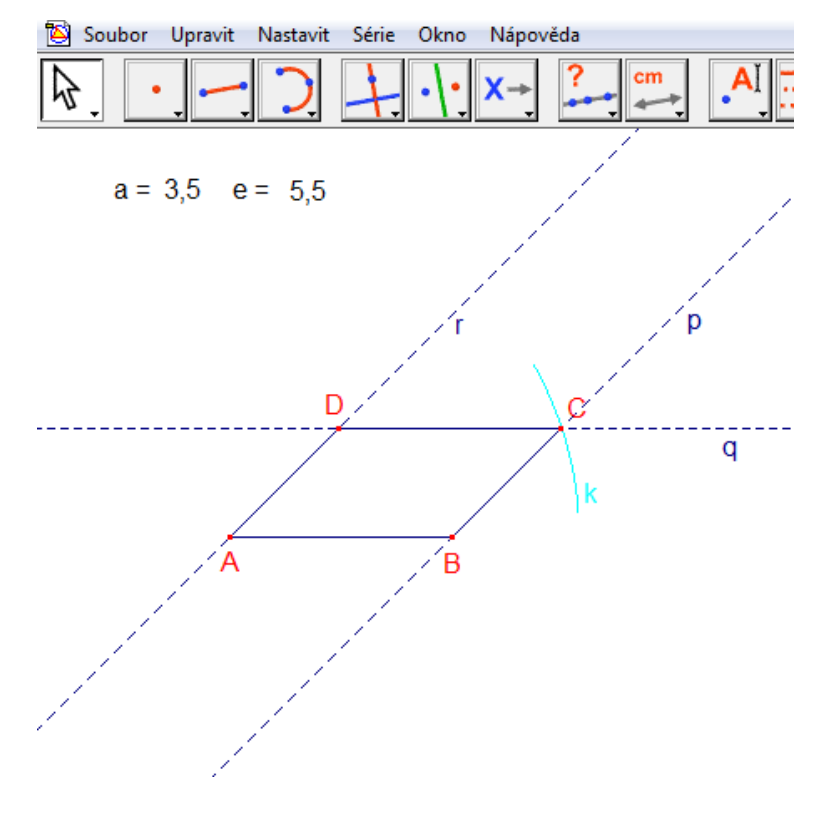

**Obr. 40**

V GeoGebře použijeme jako první tlačítko *Úsečka s pevnou délkou* pro sestrojení základny *a* (*|AB|* = 3,5 cm). Poté vytvoříme úhel 135° u vrcholu *B,* a to pomocí funkce *Úhel dané velikosti*. Tím vznikne bod *X.* Tímto bodem vedeme polopřímku *BX*. Dále použijeme tlačítko *Kružnice dána středem a poloměrem* k sestrojení kružnice *k* se středem v bodě *A* a poloměrem 5,5 cm. Průsečík polopřímky *BX* a kružnice *k* je bod *C*. Následně sestrojíme rovnoběžky *p* a *q*, použitím funkce *Rovnoběžka.* Přímka *p* je rovnoběžná se stranou *a* a prochází bodem *C*. Rovnoběžka *q* s polopřímkou *BX* prochází bodem *A*. Průsečík těchto rovnoběžek je bod *D.*

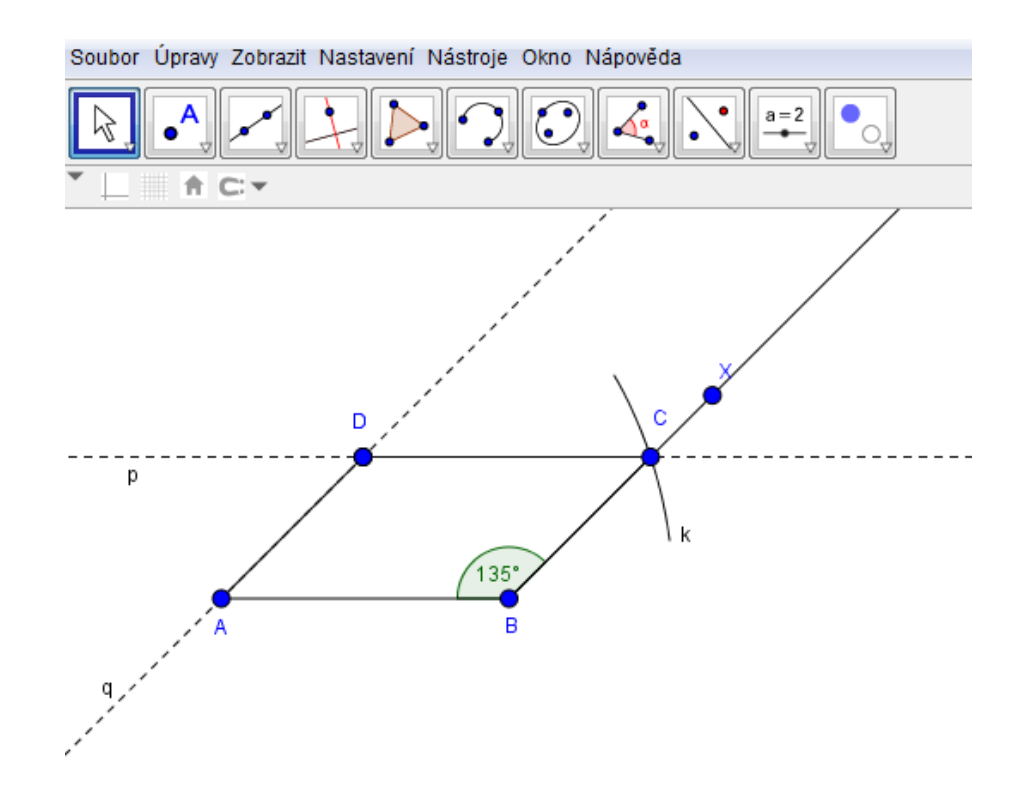

**Obr. 41**

# <span id="page-55-0"></span>*5.16 Úloha 16*

**Sestrojte pravoúhlý lichoběžník** *ABCD* **s pravým úhlem u vrcholu** *B* **a se základnami** *AB* **a** *CD***, je-li dáno: |***AB***| = 7,3 cm, |***AD***| = 2,5 cm, |***BD***| = 6,8 cm.**

Cabri: Nejprve zapíšeme čísla ze zadání do nákresny, použitím tlačítka *Čísla.* Konstrukci začneme sestrojení základny *AB*. Funkcí *Polopřímka* vytvoříme polopřímku, na kterou naneseme délku 7,3 cm pomocí tlačítka *Nanést délku.* Poté vytvoříme pravý úhel u vrcholu *B* použitím funkce *Kolmice*. Dále využijeme *Kružítko* k sestrojení dvou kružnic, kružnice *k* bude mít střed v bodě *A* a poloměr 2,5 cm a kružnice *l* střed v bodě *B* a poloměr 6,8 cm. Průsečíkem těchto kružnice je bod *D*. Nakonec najdeme bod *C*, tím že uděláme rovnoběžku *p* se základnou *a* a procházející bodem *D*. Rovnoběžka *p* se protíná s kolmicí v bodě *C.* Pomocné polopřímky a přímky skryjeme tlačítkem *Zobrazit/Skrýt*. Vrcholy lichoběžníku spojíme úsečkami.

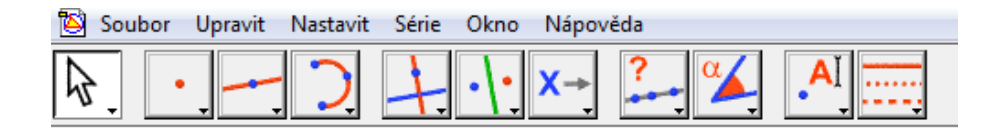

```
|AB| = 7,3|AD| = 2.5 |BD| = 6.8
```
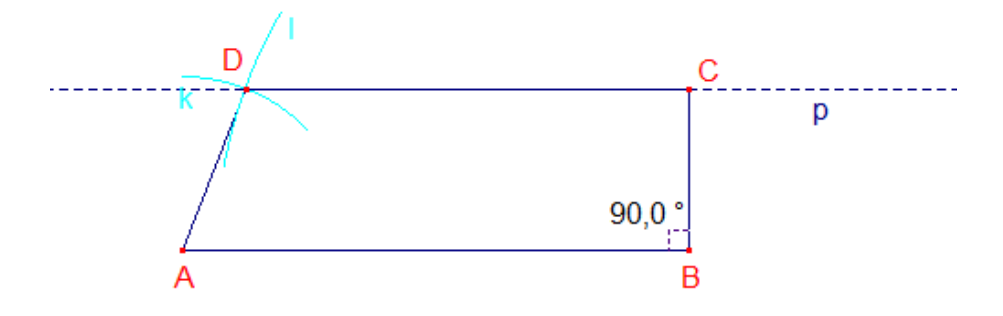

**Obr. 42**

GeoGebra: Začneme základnou *AB*, kterou sestrojíme pomocí tlačítka *Úsečka s pevnou délkou*. Pravý úhel u vrcholu *B* vytvoříme funkcí *Úhel dané velikosti*. Spojením bodu *B* a vytvořeného bodu sestrojíme polopřímku. Dále použijeme funkci *Kružnice daná středem a poloměrem* k vytvoření kružnice *k* se středem v bodě *A* a kružnice *l* se středem v bodě *B* s poloměry 2,5 cm, resp. 6,8 cm. Průsečíkem kružnic je bod *D*. Použitím tlačítka *Rovnoběžka* sestrojíme přímku *p*, která je rovnoběžná se základnou *a.* Bod *C* je průsečíkem rovnoběžky *p* a kolmice. Pomocí funkce *Zobrazit/Skrýt objekt* skryjeme všechny pomocné body, přímky a polopřímky. Vrcholy lichoběžníku spojíme úsečkami.

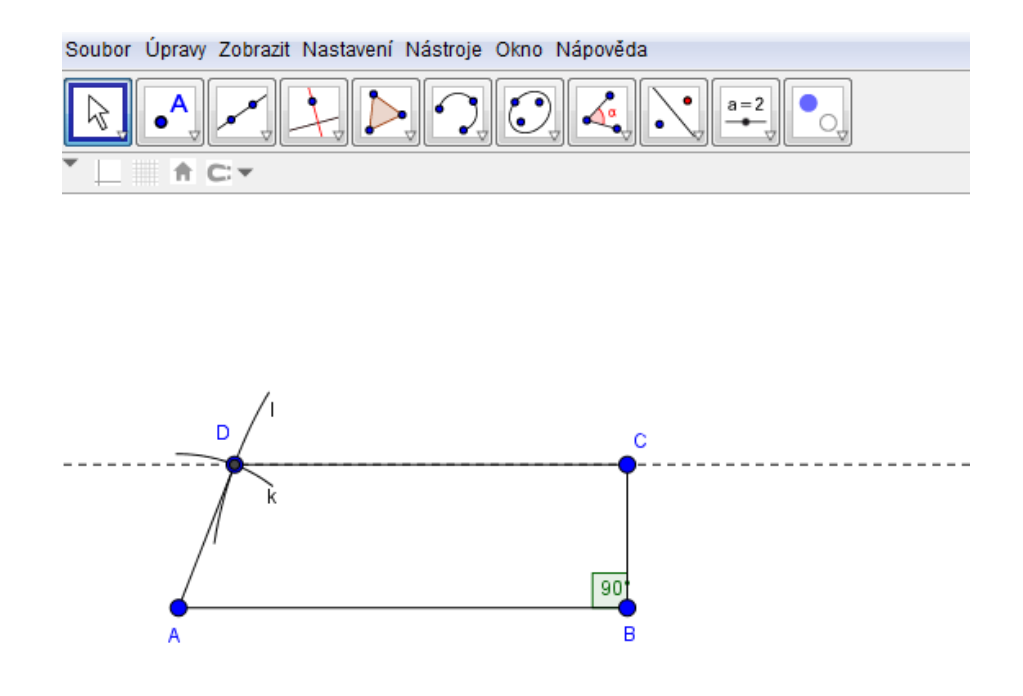

**Obr. 43**

# <span id="page-57-0"></span>*5.17 Úloha 17*

**Zvolte v rovině tři body** *A, B, C* **tak, aby neležely na jedné přímce a pak sestrojte obraz bodu** *C* **v posunutí** *P(BA)***, obraz bodu** *C* **v posunutí** *P(AB)***, obraz bodu** *A* **v posunutí** *P(BC)* **a obraz bodu** *B* **v posunutí** *P(CA).*

Pomocí funkce *Nový bod* v Cabri sestrojíme body, které za využití tlačítka *Názvy* pojmenujeme jako body *A, B* a *C*. Abychom mohli na body aplikovat izometrii posunutí, musíme nejdřív sestrojit vektory, a to pomocí tlačítka *Vektor*. Podle zadání vytvoříme vektory  $\overrightarrow{AB}$ ,  $\overrightarrow{BA}$ ,  $\overrightarrow{BC}$  a  $\overrightarrow{CA}$  a to jednoduše kliknutím na počáteční bod a koncový bod. Poté použijeme tlačítko *Posunutí*. Nejprve klikneme na bod, kterému chceme vytvořit obraz a potom na vektor, podle kterého se má bod posunout. Všimněme si, že některé obrazy mohou být na stejné pozici jako jiné obrazy.

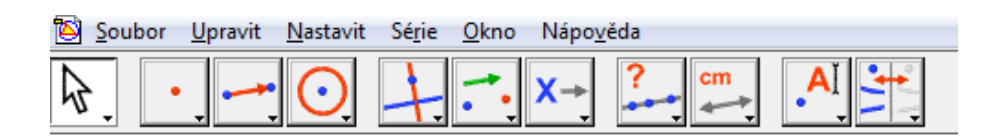

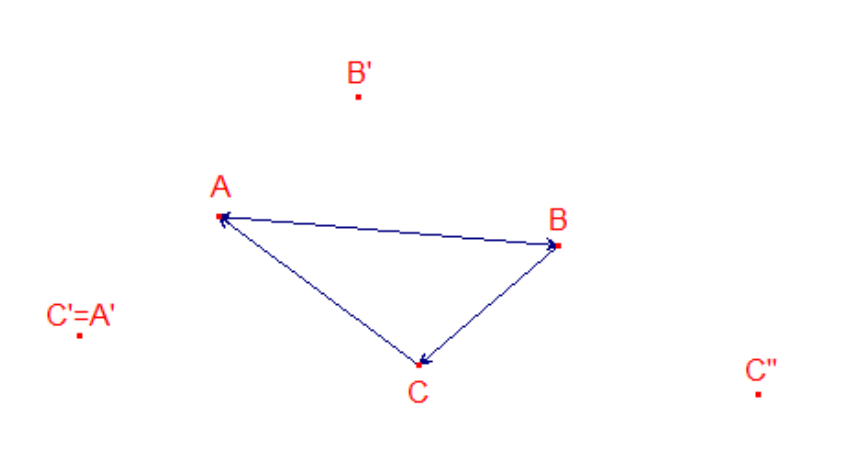

**Obr. 44**

Funkcí *Nový bod* sestrojíme v GeoGebře body *A, B* a *C.* Poté klikneme na tlačítko *Posunutí* a začneme tvořit obrazy bodů. Nejprve klikneme na bod, kterému chceme vytvořit obraz a poté na dvojici bodů, které mají vytvořit vektor. Kliknutím na tyto dva body se daný vektor i sám vytvoří. Po tomto vytvoření se sestrojí obraz vybraného bodu.

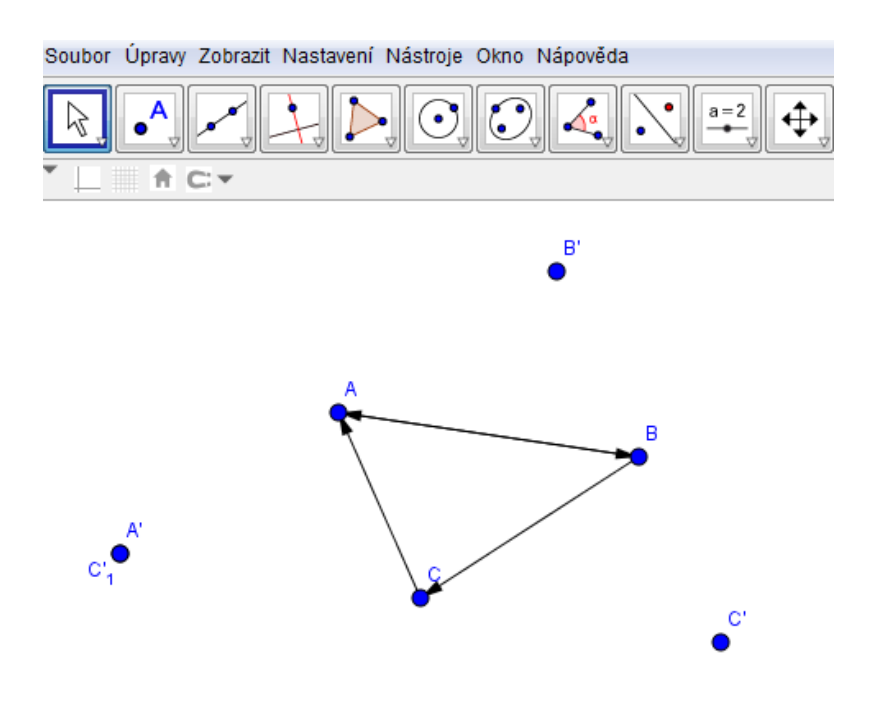

**Obr. 45**

# <span id="page-59-0"></span>*5.18 Úloha 18*

# **Narýsujte libovolný trojúhelník** *ABC* **a nalezněte jeho těžiště** *T***. Pak sestrojte obraz** *A'B'C'* **trojúhelníku** *ABC* **v posunutí** *P(TB).*

Cabri: Vzhledem k tomu, že máme sestrojit libovolný trojúhelník, použijeme tlačítko *Trojúhelník* a sestrojíme ho. Vrcholy trojúhelníku pojmenujeme pomocí funkce *Názvy* jako *A, B* a *C*. Jelikož máme udělat posunutí podle vektoru  $\overrightarrow{TB}$ , potřebujeme najít těžiště *T.* Těžiště nalezneme jako průsečík těžnic, které vždy sestrojíme jako úsečku spojující vrchol trojúhelníku a střed protilehlé strany. Pomocí funkce *Střed strany* zkonstruujeme střed strany a pomocí tlačítka *Úsečka* vytvoříme těžnice. Následně musíme sestrojit vektor  $\overrightarrow{TB}$ , skrz funkci *Vektor*. Dále už jen použijeme *Posunutí*, označíme trojúhelník *ABC*, poté vektor  $\overrightarrow{TB}$  a zobrazí se trojúhelník *A'B'C'*. Dále ještě posuneme těžiště, protože je zřejmé, že obraz těžiště se zobrazí na původní bod *B.*

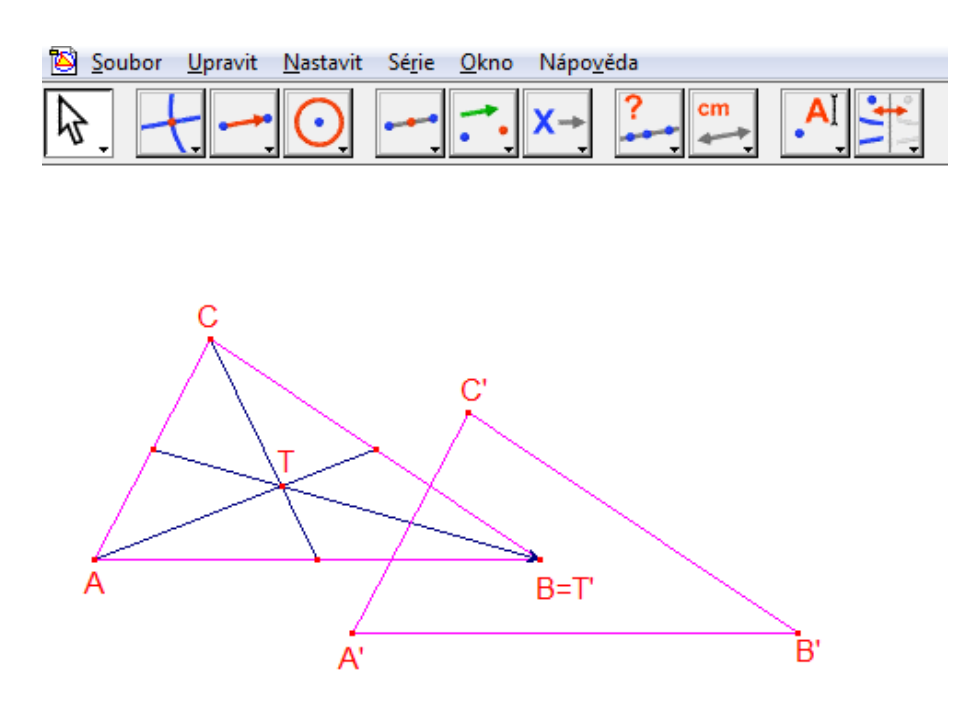

**Obr. 46**

GeoGebra: Sestrojíme trojúhelník ABC za využití tlačítka Mnohoúhelník. Těžiště T najdeme jako průsečík těžnic, které sestrojíme, tak že nejdřív pomocí funkce *Střed stran* najdeme středy jednotlivých stran, které použitím tlačítka Úsečka spojíme s protilehlými vrcholy trojúhelníku. Poté klikneme na *Posunutí*, kde nejprve označíme trojúhelník *ABC*, a pak na body *T* a *B* (tímto se vytvoří vektor  $\overrightarrow{TB}$ ). Poté se vytvoří obraz *A'B'C'* trojúhelníku *ABC.* Stejně jako u programu Cabri zobrazíme obraz těžiště *T*, který se rovná původnímu bodu *B.*

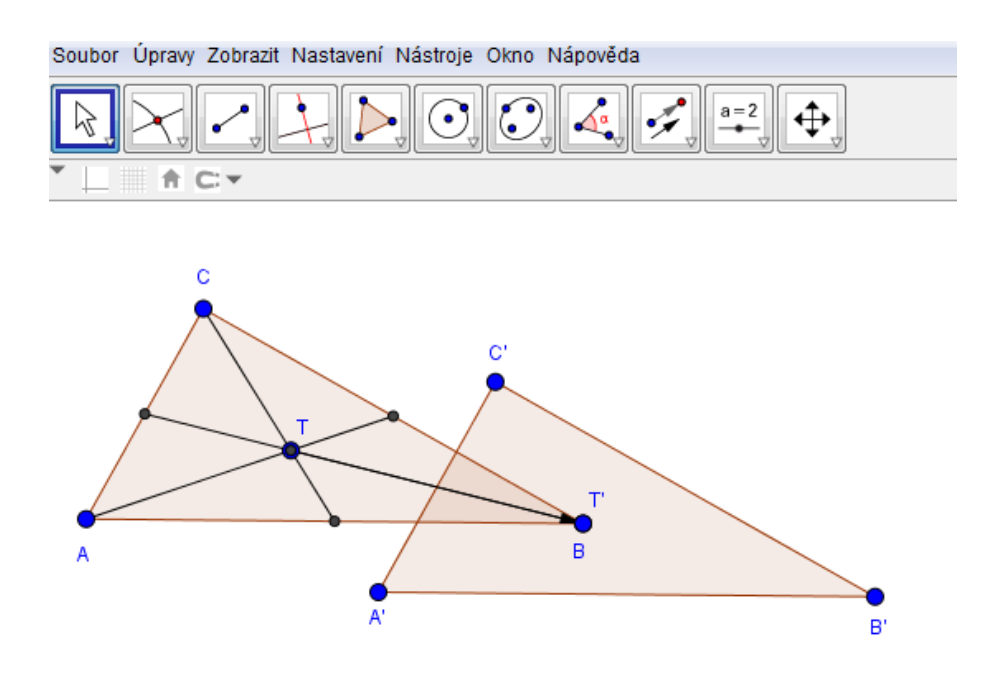

**Obr. 47**

#### <span id="page-61-0"></span>*Závěr*

Jak bylo uvedeno v úvodu práce, cílem bylo srovnat možnosti využití programů Cabri a GeoGebra v učivu geometrie v rovině na ZŠ. Za tímto účelem jsem nejdřív musel vytipovat vhodné úlohy z učiva ZŠ. Pro získání přehledu o typech probíraných příkladů v učivu geometrie ZŠ byly použity učebnice uvedené v přehledu zdrojů. Pro názorné porovnání různých možností využití obou programů jsem zvolil příklady z následujících oblastí: množiny bodů, osová souměrnost, středová souměrnost, konstrukce trojúhelníku, konstrukce kružnice opsané a vepsané trojúhelníku, konstrukce trojúhelníku podle věty (sss, sus, usu, Ssu), rovnoběžníky, lichoběžníky, posunutí.

Vybrané příklady jsem sestrojil jak v programu Cabri, tak v programu GeoGebra. Do práce jsem vložil print screen řešení úlohy. Pro přehlednost výsledného obrázku jsem skryl některé pomocné objekty konstrukce.

Na CD, které je součásti této práce, jsou všechny příklady uloženy, čímž je zachována jejich interaktivita a dynamičnost v obou programech. Konstrukci lze jednoduše uchopit myší za objekt, který není závislý na dalších objektech a libovolně měnit jeho polohu, popř. velikost. Pohybujeme-li tedy vrcholem trojúhelníka, mění se současně jeho tečny, výšky nebo velikost kružnice opsané či vepsané.

Na základě 18 zkonstruovaných příkladů v obou programech jsem dospěl k závěru, že výhodnějším a operativnějším prostředím je GeoGebra. Z konstrukčního hlediska nabízí ekonomičtější způsob sestrojení kružnice opsané, úsečky dané délky lze sestrojit jednoduše pomocí jednoho tlačítka a zadáním číselné hodnoty délky. Stejně jednoduše lze sestrojit úhel dané velikosti. GeoGebra umožňuje spustit celou konstrukci od začátku přes *Zobrazit – Zápis konstrukce* a žáci konstrukci mohou vidět jako video. V neposlední řadě je bezesporu velkou výhodou dostupnost tohoto softwaru, který je volně stažitelný. Navíc je spustitelný online přímo v prohlížeči (bez přídavných instalací) a to na odkazu [https://www.geogebra.org/apps/.](https://www.geogebra.org/apps/) Jako poměrně velkou nevýhodu při využití GeoGeobry ve výuce vnímám popisování objektů, které většinou začíná od začátku abecedy, což může být pro žáky matoucí (kružnici standardně značíme k, její střed S)

V Cabri je oproti tomu možné objekty pojmenovat dle vlastní volby ihned po jejich sestrojení pomocí tlačítka *Názvy*.

Dle všech výše uvedených hledisek jsem dospěl k závěru, že GeoGebra je pro využití ve výuce matematiky na ZŠ vhodnější a dostupnější.

#### <span id="page-63-0"></span>*Přehled zdrojů*

- <span id="page-63-1"></span>1. KAPOUNOVÁ, Jana a Jiří PAVLÍČEK. Počítače ve výuce a učení: studijní obor: informační technologie ve vzdělávání. Ostrava: Ostravská univerzita, 2003. ISBN 80-7042-265-3.
- <span id="page-63-2"></span>2. HÁTLE, Jiří. *Výuka prvků matematické analýzy na střední škole s využitím ICT*. 2015, 116 s. Disertace. Univerzita Palackého, Katedra algebry a geometrie. Vedoucí práce Stanislav Trávníček.
- <span id="page-63-3"></span>3. KLEMENT, Milan. *Hardwarová a softwarová konfigurace PC* [online]. Olomouc, 2008 [cit. 2016-08-22]. Dostupné z: [http://www.kteiv.upol.cz/uploads/soubory/klement/web1/HSKPC/others/hskpc](http://www.kteiv.upol.cz/uploads/soubory/klement/web1/HSKPC/others/hskpc%20prednasky.pdf)  [prednasky.pdf](http://www.kteiv.upol.cz/uploads/soubory/klement/web1/HSKPC/others/hskpc%20prednasky.pdf)
- <span id="page-63-4"></span>4. DOSTÁL, Jiří. Počítač ve vzdělávání. Olomouc: Votobia Olomouc, 2007. ISBN 978- 80-7220-295-9.
- <span id="page-63-5"></span>5. VANÍČEK, J. Dynamická geometrie [online]. [cit. 2014-10-10]. Dostupné na www: [http://www.pf.jcu.cz/cabri/temata/dynamgeo/dyngeo.htm#idg](http://www.pf.jcu.cz/cabri/temata/dynamgeo/dyngeo.htm%23idg)
- <span id="page-63-6"></span>6. BAINVILLE, Eric a Antonín VRBA (překl.). *Cabri Geometrie II Plus: Příručka pro uživatele* [online]. 2003. Dostupné také z: http://geometrie.kma.zcu.cz/work/cd/manual\_cabriplus.pdf
- <span id="page-63-7"></span>7. *GeoGebra* [online]. 2013 [cit. 2016-09-09]. Dostupné z: [www.geogebra.org](http://www.geogebra.org/)
- 8. BĚLOUN, František. *Sbírka úloh z matematiky pro základní školu*. Dotisk 7. vyd. Praha: Prometheus, 1995, 206 s. Učebnice pro základní školy. ISBN 80-85849-63-1
- 9. KRUPKA, Peter. *Sbírka úloh z matematiky pro druhý stupeň základní školy a nižší ročníky víceletých gymnázií*. Praha: Global, 1995, 299 s. ISBN 80-85870-06-1
- 10. SLOUKA, Jan. *Geometrie pro 5. - 9. ročník ZŠ a nižší třídy víceletých gymnázií: učebnice*. 1. vyd. Olomouc: Fin, 1993, 191 s. ISBN 80-85572-53-2
- 11. GERGELITSOVÁ, Šárka. *Průvodce Geogebrou: počítač ve výuce nejen geometrie*. 1. vyd. Praha: Generation Europe, 2011, 247 s. ISBN 978-80-904974-3-6
- 12. HOZOVÁ, Libuše. *Konstrukční úlohy: 444 úloh*. 2. vyd. Praha: HAV, 2005, 148 s. ISBN 80-903625-1-6
- 13. HERMAN, Jiří. *Matematika: geometrické konstrukce: [učebnice pro základní školy a víceletá gymnázia]*. Praha: Prometheus, 1998. Matematika pro nižší ročníky víceletých gymnázií. ISBN 80-7196-114-0.
- 14. HERMAN, Jiří. *Matematika: trojúhelníky a čtyřúhelníky: [učebnice pro základní školy a víceletá gymnázia]*. Dotisk 2. vydání. Praha: Prometheus, 2015. Matematika pro nižší ročníky víceletých gymnázií. ISBN 978-80-7196-332-5.
- 15. HERMAN, Jiří. *Matematika: osová a středová souměrnost: [učebnice pro základní školy a víceletá gymnázia]*. Dotisk 2. vydání. Praha: Prometheus, 2014. Matematika pro nižší ročníky víceletých gymnázií. ISBN 978-80-7196-258-8.
- 16. HERMAN, Jiří. *Matematika: úvodní opakování: [učebnice pro nižší ročníky víceletých gymnázií a třídy základních škol s rozšířenou výukou matematiky]*. 2. přeprac. vyd. Praha: Prometheus, 1997. Učebnice pro základní školy. ISBN 80-7196- 080-2.
- 17. ZOUNEK, Jiří a František TŮMA. Issues related to ICT in education from the perspective of Czech educational journals (1990–2012). *Studia paedagogica* [online]. 2014, **19**(3), 65-87 [cit. 2016-08-22]. DOI: 10.5817/SP2014-3-5. ISSN 18037437. Dostupné z: http://www.phil.muni.cz/journals/index.php/studiapaedagogica/article/view/902
- 18. HONZÍK, L., TICHÝ, M. GeoGebra více než dynamická geometrie. In MFI. Praha: Prometheus, 201

# <span id="page-65-0"></span>*Anotace*

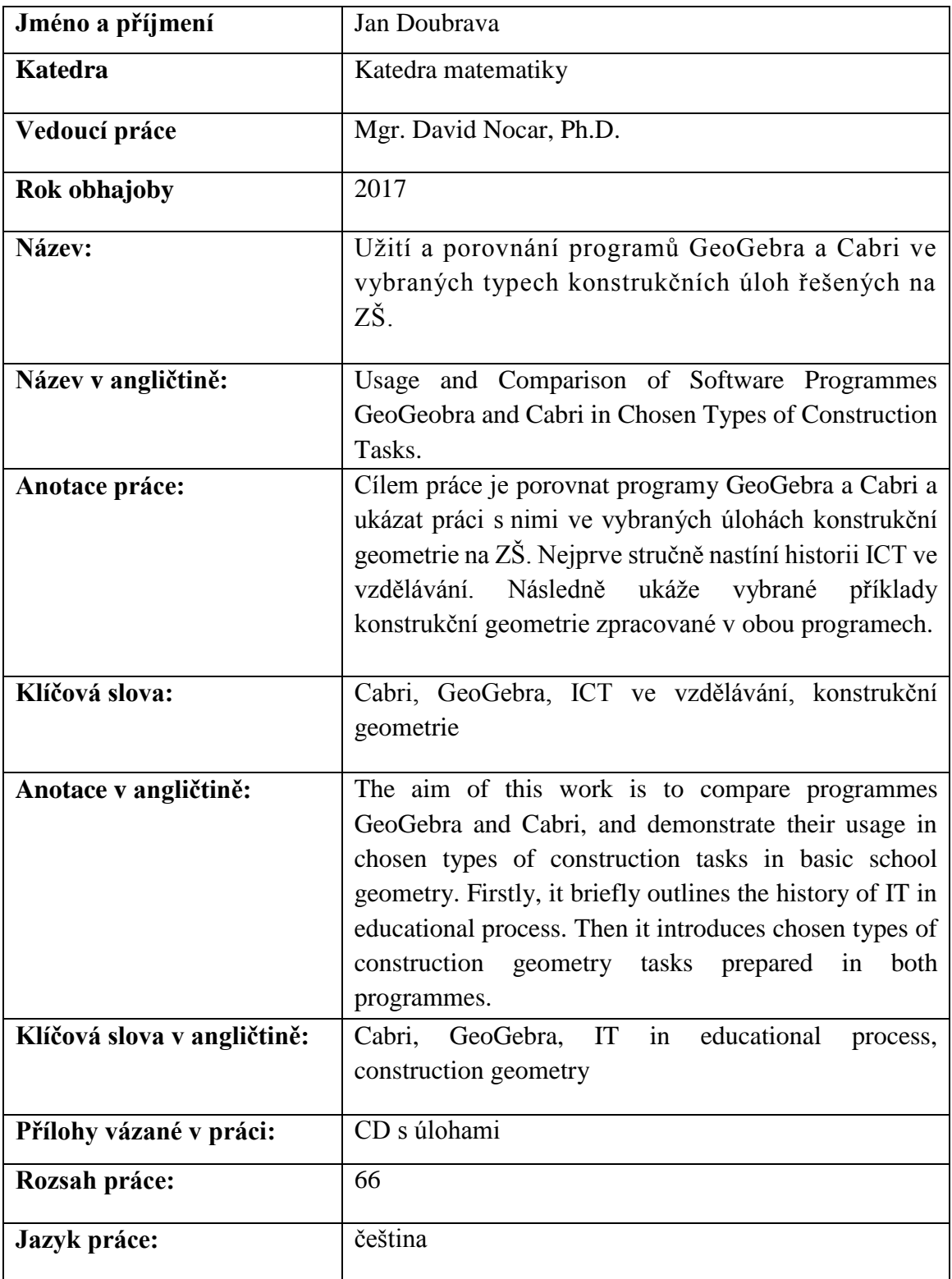